## **SONY**

# *Digital Video Camera Module*

**Technical Manual**

## **XCU-CG160/CG160C**

© 2018 Sony Corporation

## **Table of Contents**

### **Overview**

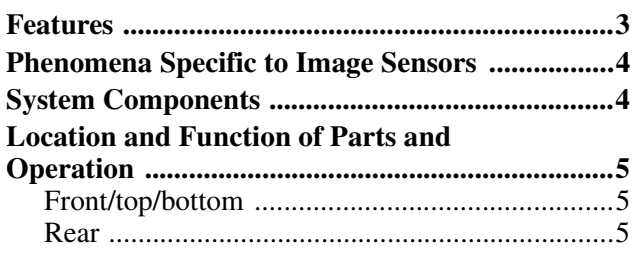

### **Getting Started**

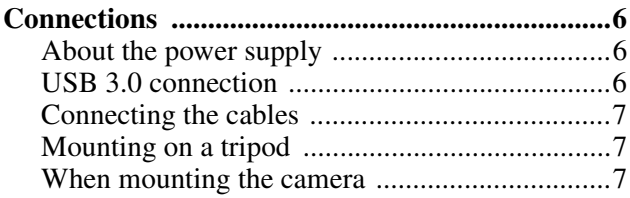

### **Functions**

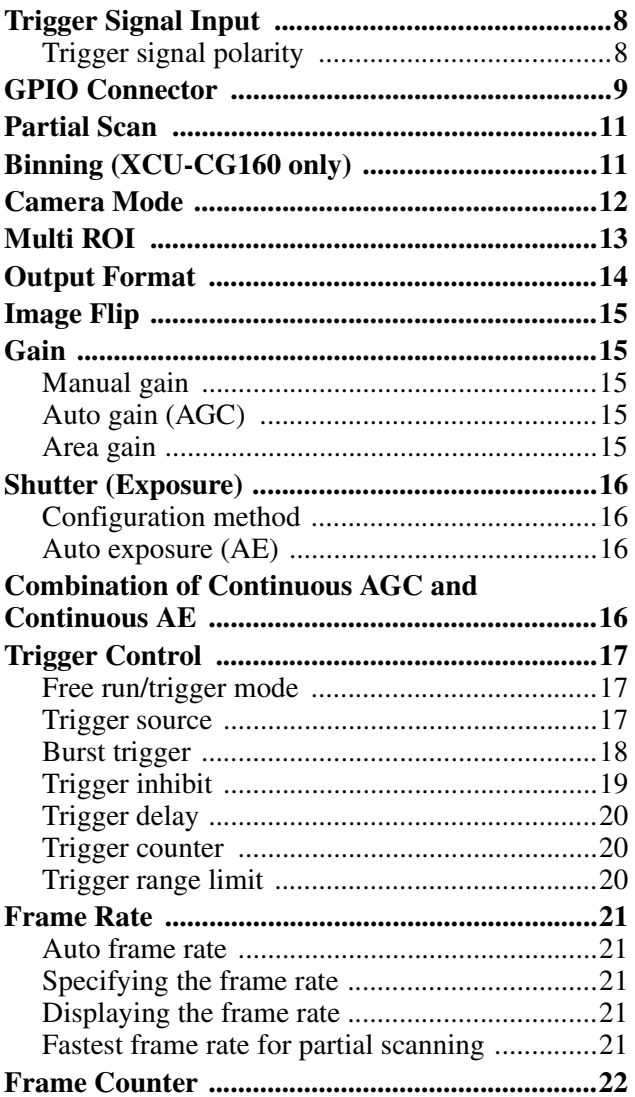

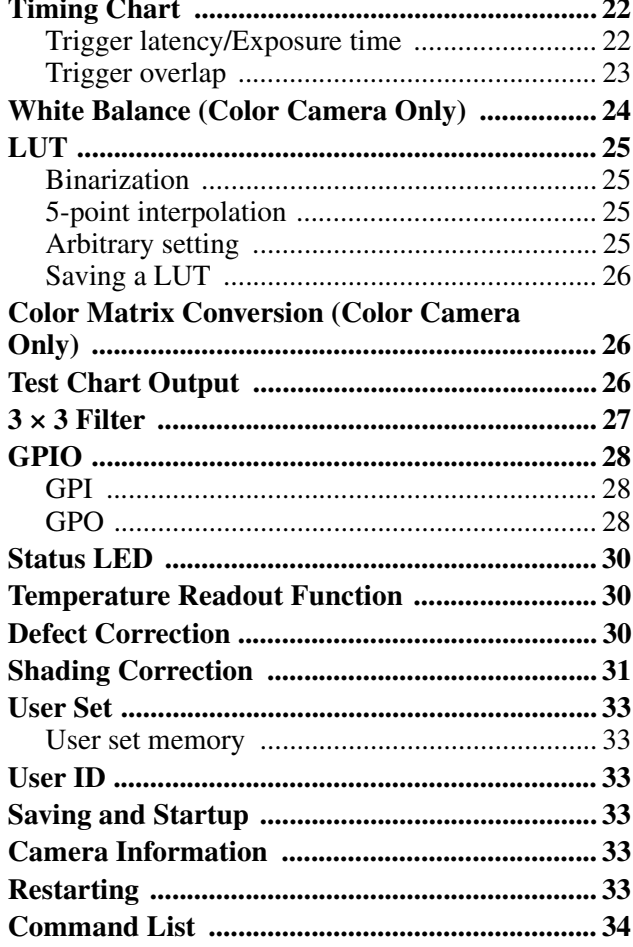

### Specifications

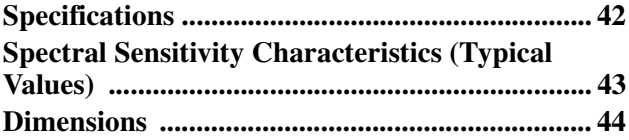

### <span id="page-2-0"></span>*Overview*

This unit is a digital video camera module that adopts a USB 3.0 interface for image output and camera control. The XCU-CG160 is a monochrome models, and the XCU-CG160C is a color model.

In this document, "Digital Video Camera Module" is referred to as the "unit", "XCU-CG160" as

"Monochrome camera", and "XCU-CG160C" as "Color camera".

### <span id="page-2-1"></span>**Features**

### **USB 3.0 interface**

Image output and camera control are performed over a USB 3.0 interface.

### **USB3 Vision adoption**

The USB3 Vision standard is adopted to enable simple camera control.

### **High image quality**

This unit produces stable output images, by adopting the latest CMOS image sensors with a global shutter function. By adopting a square pixel image sensor, images can be processed using the original aspect ratio without a conversion procedure.

### **Various settings**

Various settings can be configured by sending a command from a host device.

### **External trigger shutter function**

By synchronizing with an external trigger signal, any shutter timing can be used.

### **Partial scan**

The camera module can limit the number of video output lines to achieve high frame rates, enabling highspeed image processing.

### **Chassis mount**

Screw holes for mounting the camera module are located under the front panel. Mounting the camera module at this location minimizes the deviation of the optical axis.

### **LUT (Look Up Table)**

A LUT can be turned on/off. When turned on, you can select from five preset values. such as inversion, binarization, configurable five-point approximations, etc.

### **White balance control (color camera only)**

You can adjust the R and B levels relative to the G level to adjust the white balance. This unit is also equipped with a one-push white balance function for automatic camera white balance adjustment.

### **Area gain function**

You can set the gain between 0 to 32 times for up to 16 arbitrary positions. If the set area is duplicated, the lownumbered area takes priority.

### **Equipped with temperature sensor**

The camera's internal temperature can be read from a temperature sensor mounted on the module board. If the update interval of the temperature sensor value is set to other than 0, temperature information can be sent to a PC application as event data.

### **Pixel defect correction function**

This unit is equipped with a defective pixel correction function that reduces the effect of sensor defects. It can be switched on/off.

### **Shading correction function**

This unit is equipped with a function that corrects the shading caused by a light source or lens. It can be switched on/off.

### **Binning function (XCU-CG160 only)**

Adding two pixels in the vertical and horizontal directions achieves higher sensitivity and frame rate.

## <span id="page-3-0"></span>**Phenomena Specific to Image Sensors**

#### **Note**

The following phenomena that may occur in images are specific to image sensors. They do not indicate a malfunction.

### **White flecks**

Although the image sensors are produced with highprecision technologies, fine white flecks may be generated on the screen in rare cases, caused by cosmic rays, etc.

This is related to the principle of image sensors and is not a malfunction.

The white flecks especially tend to be seen in the following cases:

- When operating at a high environmental temperature
- When you have raised the gain (sensitivity)
- When using the slow shutter

### **Aliasing**

When fine patterns, stripes, or lines are shot, they may appear jagged or flicker.

## <span id="page-3-1"></span>**System Components**

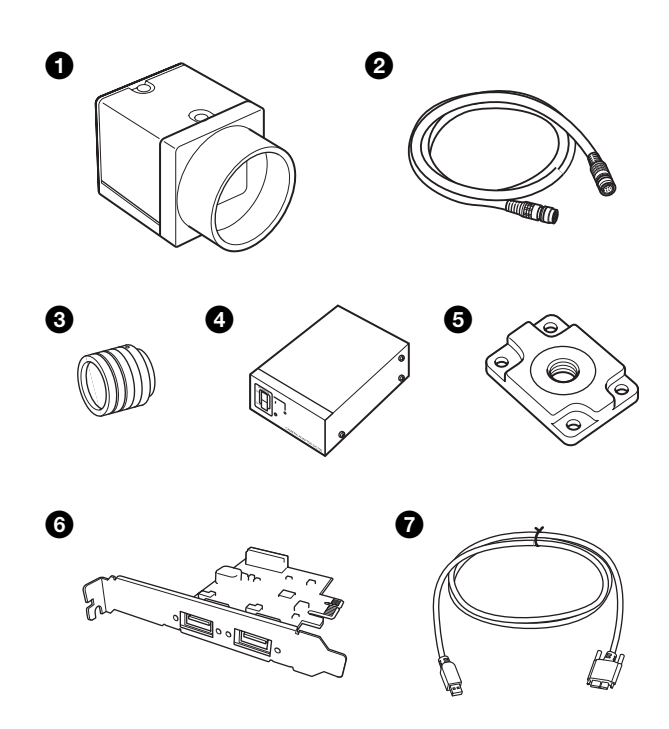

A system centered on the unit can comprise the following components (available separately).

### $\bullet$  Video camera module (this unit)

This is a small-size, high-resolution, camera that uses a CMOS image sensor with a global shutter function.

### $\bullet$  Camera cable

This is attached to the DC power input connector of the unit and is used for the power supply and exchange of trigger signals. For details about purchasing a cable, consult a dealer.

### **e C**-mount lens

Use a suitable lens to fit the camera pixel count.

#### d **DC-700/700CE Camera Adaptor**

This is connected to the unit to enable power supply from an ordinary AC power source.

### e **VCT-333I Tripod Adaptor**

This attaches to the bottom of the unit to mount the unit on a tripod.

#### **6** USB 3.0 interface image input board

Install the board in the expansion slot of the host device (computer or other device).

The camera can also be connected to a USB 3.0 port on a computer, but the use of the input board is

recommended.

This document describes the case where the input board is used.

### **Q** USB 3.0 cable

Connect to the USB connector on the rear panel of the unit to send image signals and to receive control signals. Use a Standard USB A to USB Micro B, USB 3.0 cable that is compatible with the USB3 Vision standard. **a b** For details about purchasing a cable, consult a dealer.

## <span id="page-4-3"></span><span id="page-4-0"></span>**Location and Function of Parts and Operation**

### <span id="page-4-1"></span>**Front/top/bottom**

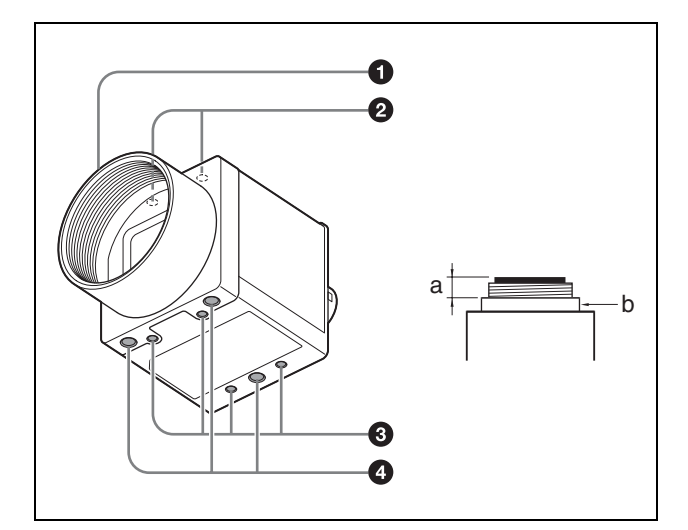

### **Q** Lens mount (C-mount)

Attach any C-mount lens or other optical equipment.

### **Note**

Use a C-mount lens where the protrusion (a) extending from the lens mount face (b) is 10 mm (13/32 inch) or less.

When attaching a lens to the camera, note that the resolution of the image that is output from the camera may vary depending on the performance of the lens. The performance of the same lens may also vary depending on the aperture value.

If the resolution is insufficient, adjust the aperture value.

#### $\bullet$  Camera mount guide screw holes (top)

#### **8** Camera mount guide screw holes/Tripod **attachment screw holes (bottom)**

When using a tripod, use these four screw holes to attach a VCT-333I Tripod Adaptor.

For details, see ["Mounting on a tripod" \(page 7\).](#page-6-3)

#### d **Camera mount reference screw holes (bottom)**

These precision screw holes are for securing the camera module. Securing the unit with these holes minimizes any optical axis alignment offset.

For details about the size of and position of guide holes and reference holes, see ["Dimensions" \(page 44\).](#page-43-1)

#### <span id="page-4-2"></span>**Rear**

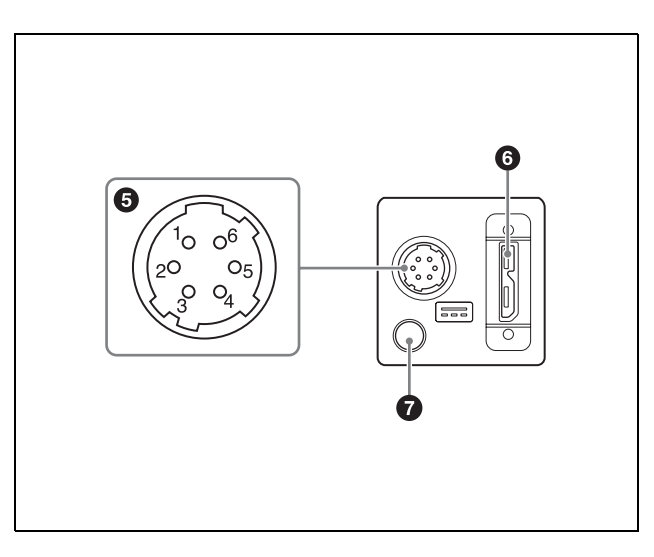

#### e **(DC power input) connector (6-pin)**

You can connect a camera cable to input a 12 V DC power supply. The pin configuration of this connector is as follows.

(Refer to part  $\Theta$  above for the pin assignment of the connector.)

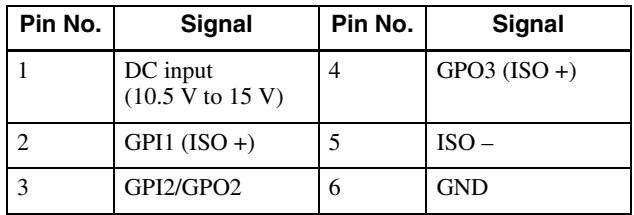

### **6 USB** connector (Micro B type)

Connect a USB 3.0 cable to control the camera module from a host device and to send image signals from the camera module. Power can be supplied from a USB 3.0 interface video input board or from a USB hub over the USB 3.0 cable.

### **CAUTION**

- For safety, do not connect the connector for peripheral device wiring that might have excessive voltage to this port. Follow the instructions for this port.
- Use a Standard USB A to USB Micro B, USB 3.0 cable that is compatible with the USB3 Vision standard.
- USB 2.0 is not supported.

### g **Status LED (green)**

Displays the unit status. For details, see ["Status LED" \(page 30\)](#page-29-3).

## <span id="page-5-1"></span><span id="page-5-0"></span>**Connections**

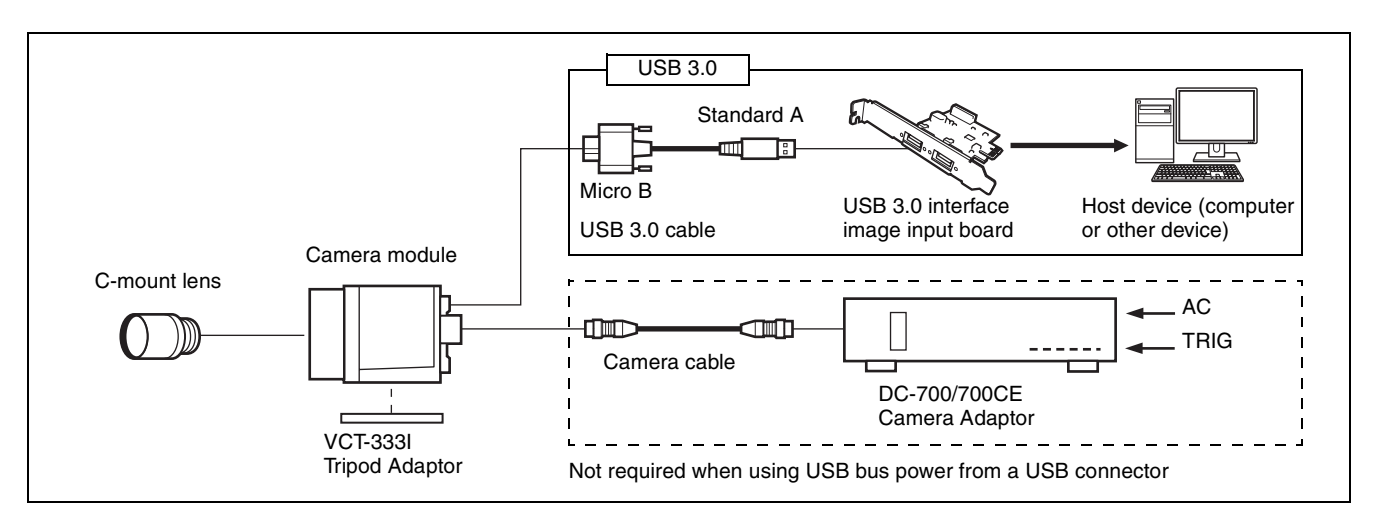

### <span id="page-5-2"></span>**About the power supply**

You can supply power to the unit using the following methods.

### **Supplying power using the USB connector**

Power supply, camera control, and image output are all supported using a single USB 3.0 cable.

### **Supplying power using the DC power supply input connector**

You can supply power via the DC power supply input connector using the power adaptor. Use the DC-700/700CE, which provides a stable power source free from ripple or noise.

### **Heat dissipation**

Heat dissipation may be required, depending on the usage environment. For details, see ["When mounting the](#page-6-2)  [camera" \(page 7\).](#page-6-2)

### <span id="page-5-3"></span>**USB 3.0 connection**

- **1** Insert the USB 3.0 interface image input board (not supplied) into an expansion slot of the host device.
- **2** Connect the unit and host device using a USB 3.0 cable (not supplied). For details, see ["Connecting](#page-6-0)  [the cables" \(page 7\).](#page-6-0)
- **3** Check that the unit is successfully recognized on the screen of the host device, and click the model name. A viewer appears and displays the camera image.

### **Note**

The method of operation varies depending on the application used.

### **About control of the camera module**

To control the unit from a host device, USB 3.0 compatible software must be installed on the host device.

To use the Sony USB 3.0 Software Development Kit (SDK), download the software from the Sony website. For details about software operation, refer to the corresponding instruction manual.

### <span id="page-6-0"></span>**Connecting the cables**

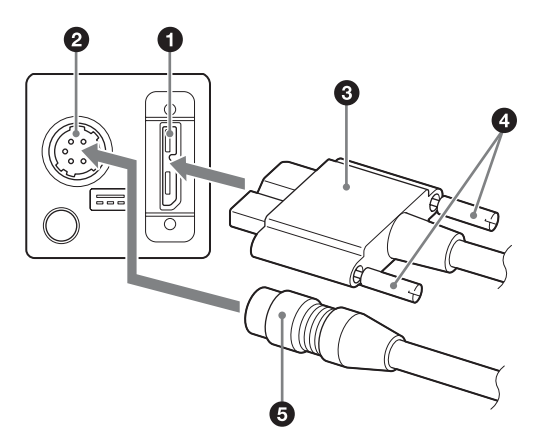

Connect the camera cable  $(\bigcirc)$  to the DC power supply input connector  $(\circled{e})$ , and connect a USB 3.0 cable  $(\circled{e})$  to the USB connector  $\odot$ . If using a USB 3.0 interface image input board or a hub, you can operate the camera even if you do not connect the camera cable to the DC power supply input connector.

It you connect a USB 3.0 cable that has fastening screws, turn the two screws  $\left( \bullet \right)$  on the connector to secure the cable tightly.

Connect the other end of the USB 3.0 cable to the USB 3.0 interface image input board or a hub.

### <span id="page-6-3"></span><span id="page-6-1"></span>**Mounting on a tripod**

To use a tripod, attach the VCT-333I Tripod Adaptor (not supplied) to the camera module.

Use a tripod screw that protrudes  $(\ell)$  beyond the mounting surface, as follows, and tighten it using a screwdriver. Be sure that the protrusion  $(\ell)$  does not exceed 5.5 mm (0.2 in.) in length.

 $l: 4.5$  mm to 5.5 mm

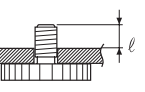

When attaching the tripod adaptor (not supplied), use the screws provided with the tripod adaptor.

### <span id="page-6-2"></span>**When mounting the camera**

When the value read from temperature sensor is above 75 °C (167 °F), heat dissipation is required. Use in environments where the difference with the ambient temperature is  $32 \text{ °C}$  (90 °F) or less.

To facilitate heat dissipation from the unit and maintain performance, mount the camera to a metallic plate.

#### **Notes**

**Note**

- When mounting the camera on the metallic plate, secure the camera by using the reference screw holes on the camera [\(page 5\)](#page-4-3) and screws.
- Do not mount the camera on a plate made of a material, such as wood or resin, that prevents heat dissipation.

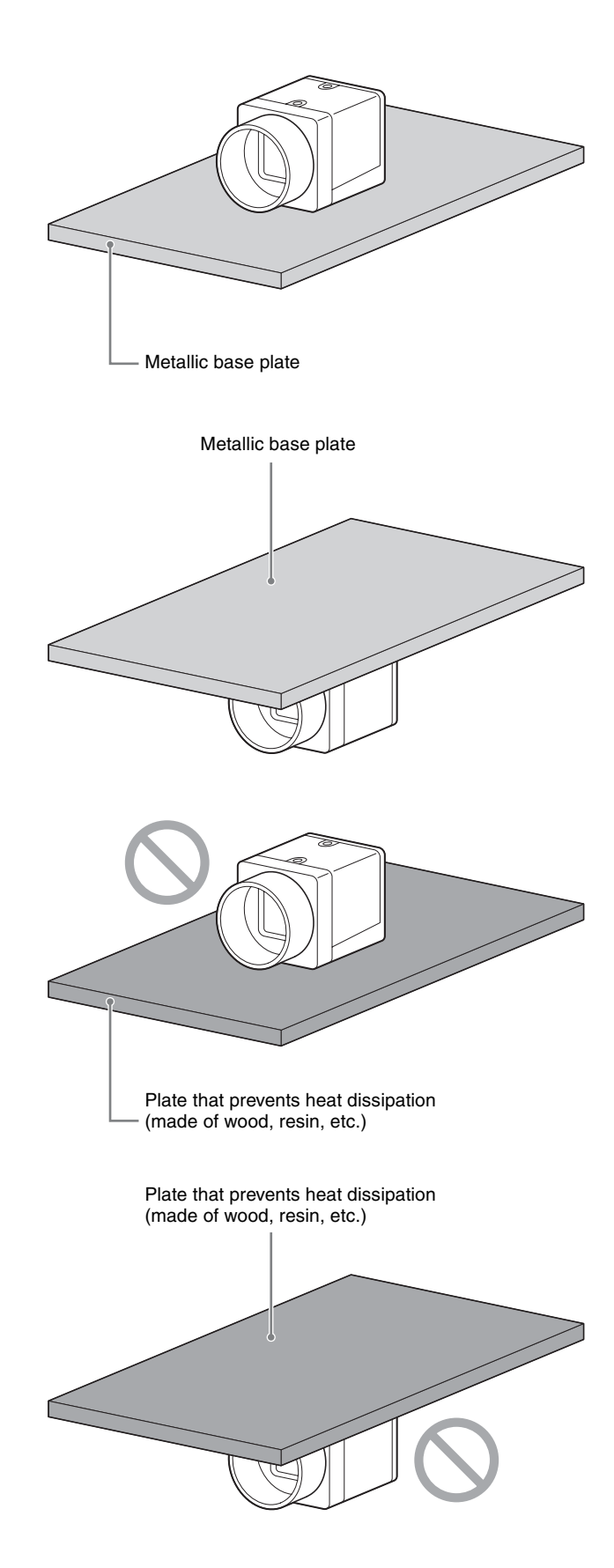

<span id="page-7-0"></span>Default value for each item is underlined.

## <span id="page-7-1"></span>**Trigger Signal Input**

Trigger signals can be input via pins 2, 3, and 4 of the DC power supply input connector, or by software command. Switchover of the trigger signal can be changed using TriggerSource. For details, see ["Trigger Control" \(page 17\).](#page-16-0)

### <span id="page-7-3"></span><span id="page-7-2"></span>**Trigger signal polarity**

Positive polarity refers to a trigger signal activated by a Low to High rising edge, or High-level interval. Negative polarity refers to a trigger signal activated by a High to Low falling edge, or Low-level interval. The default value of the camera is negative polarity.

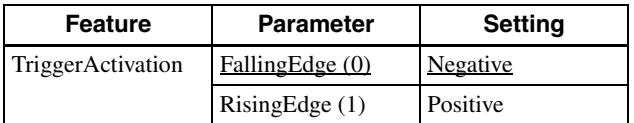

### **DC power supply input connector specifications**

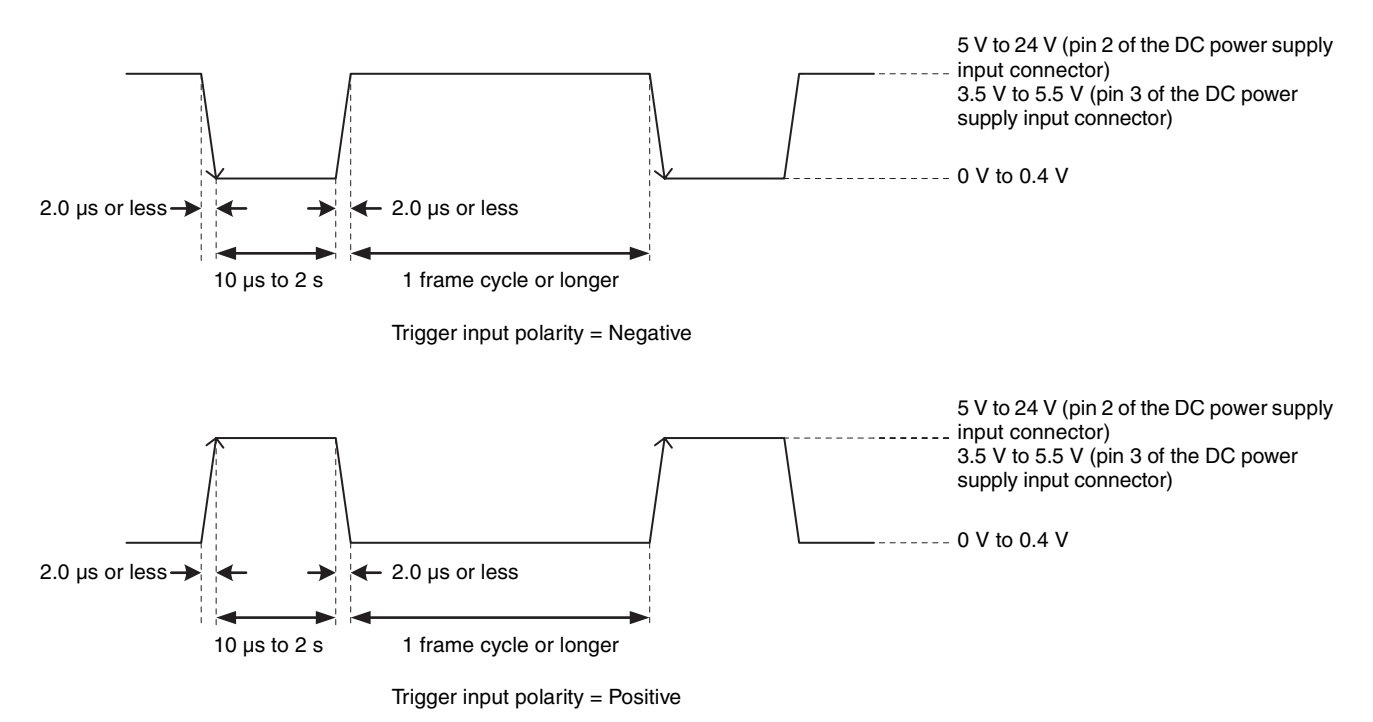

#### **Notes**

- When inputting a trigger signal to the camera using the DC-700/700CE, use 5 V DC or lower as the logical high level.
- Make sure to supply power to the unit and confirm that the unit is operating before inputting a trigger signal. If you input a trigger signal to the unit without the power supplied, this may cause a malfunction of the camera.

## <span id="page-8-0"></span>**GPIO Connector**

Pin 2 of the DC power supply connector is a GPI connector, pin 3 can be set as either a GPI or GPO connector, and pin 4 is a GPO connector. The default trigger source is pin 2 of the DC power supply input connector (GPI1). If connecting an external device to the GPI or GPO connector, refer to the circuit specifications below.

### **GPI circuit specifications**

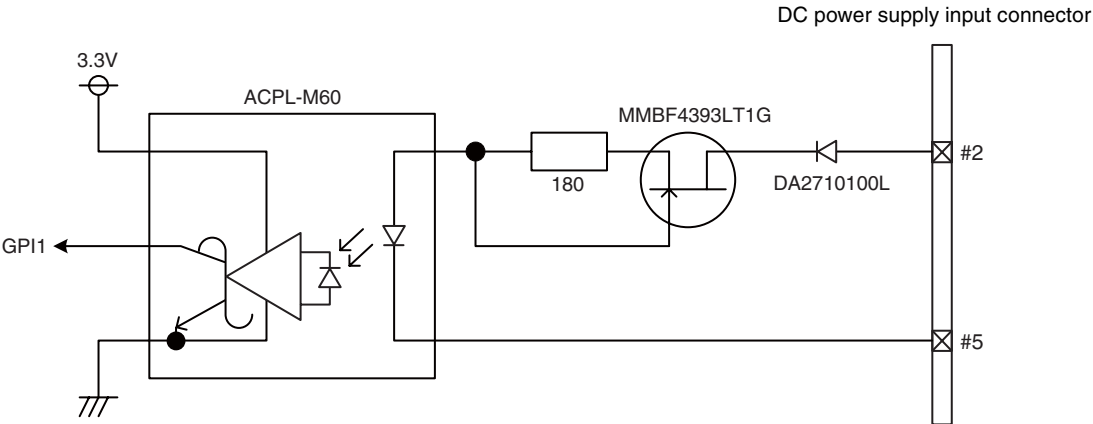

Input level (Low: 0 V to 0.4 V, High: 5 V to 24 V)

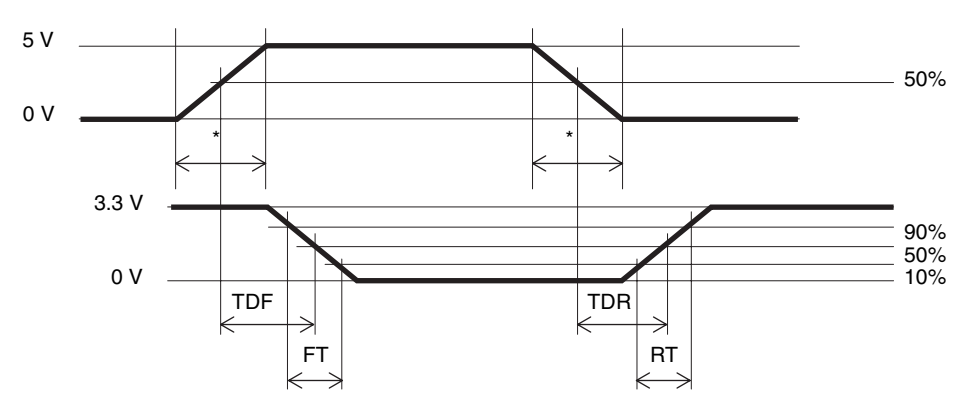

\* Rising edge of the input signal should be as fast as possible.

#### **Example**

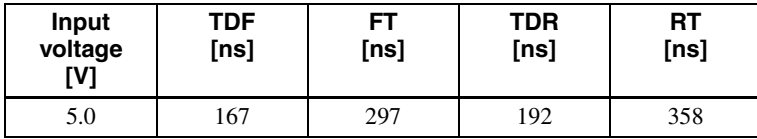

### **GPIO circuit specifications**

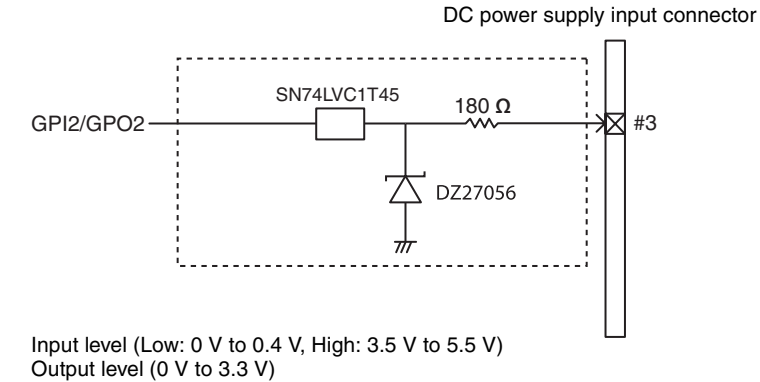

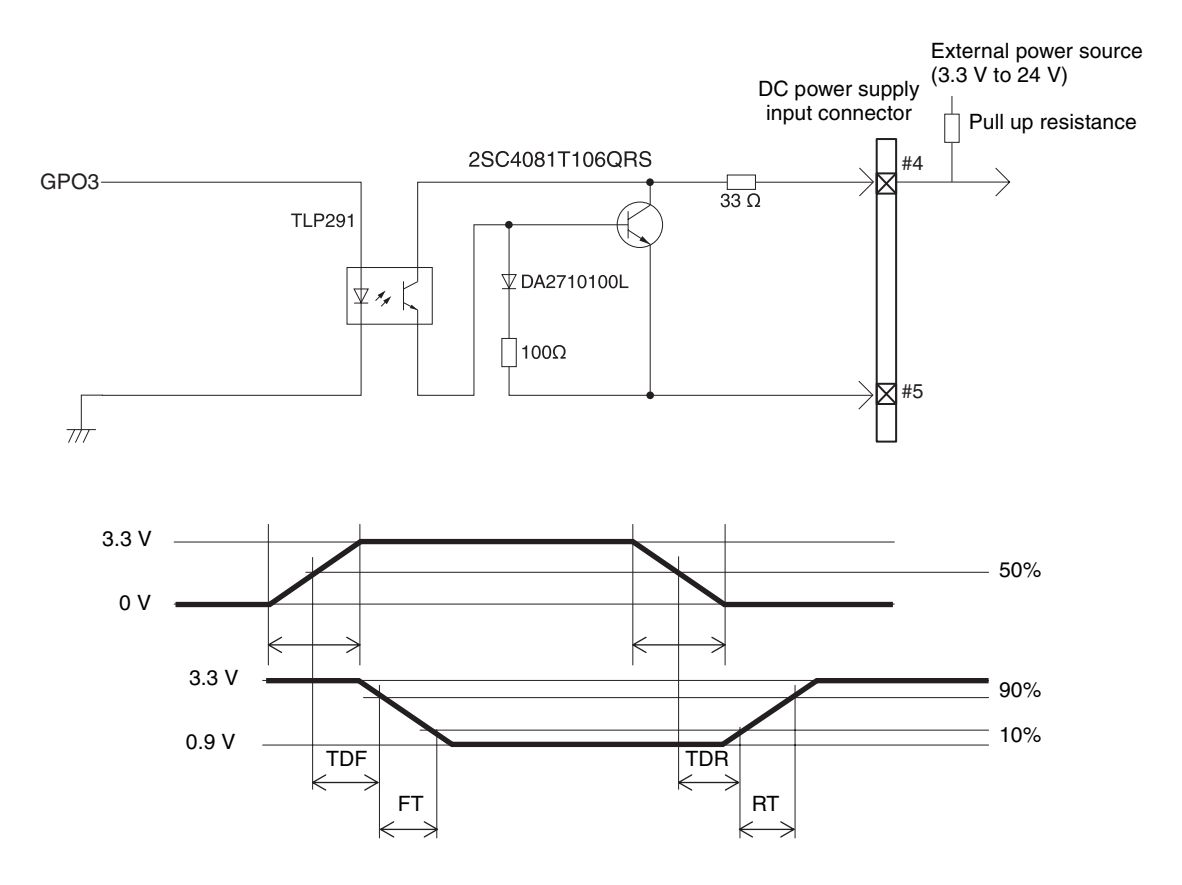

#### **Example**

When connecting to an external power supply, be sure to use a pull-up resistor to limit the current to 50 mA or less.

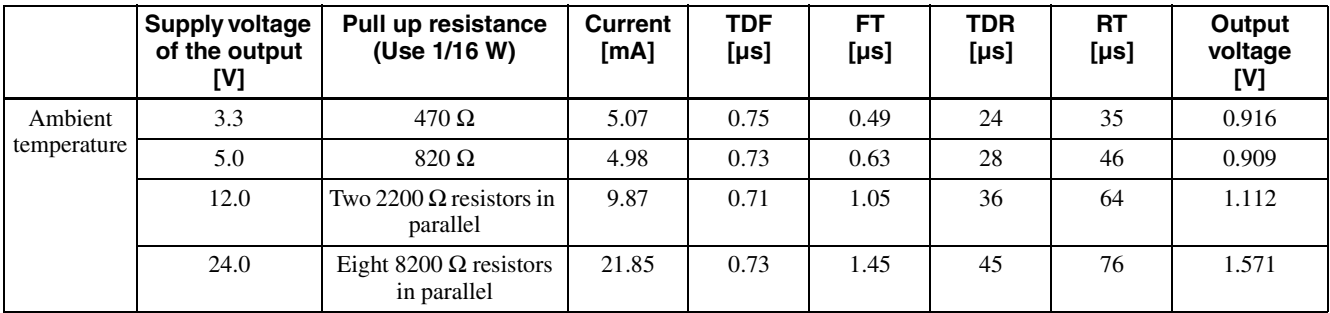

## <span id="page-10-2"></span><span id="page-10-0"></span>**Partial Scan**

Only an area selected from the effective pixel area can be scanned. The area size is selected by Height and Width, and the read start point is selected by OffsetX and OffsetY. Reducing Height increases the frame rate, but changing Width does not change the frame rate. Partial scan can be set with or without a trigger. OffsetX and OffsetY relate to Width and Height as follows:

 $OffsetX + Width \leq Width (maximum value)$  $OffsetY + Height \le Height (maximum value)$ 

#### **Note**

Since the shutter setting has priority, use a shutter speed high enough to enable partial scan at a higher frame rate.

### **Configurable range**

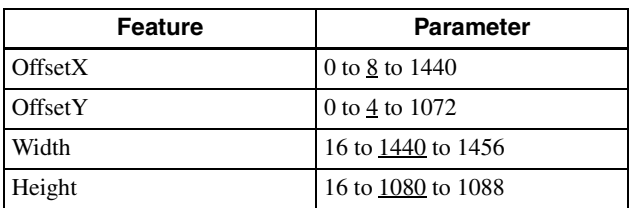

### **Configurable values**

OffsetX, OffsetY, Width, Height: Increments of 4

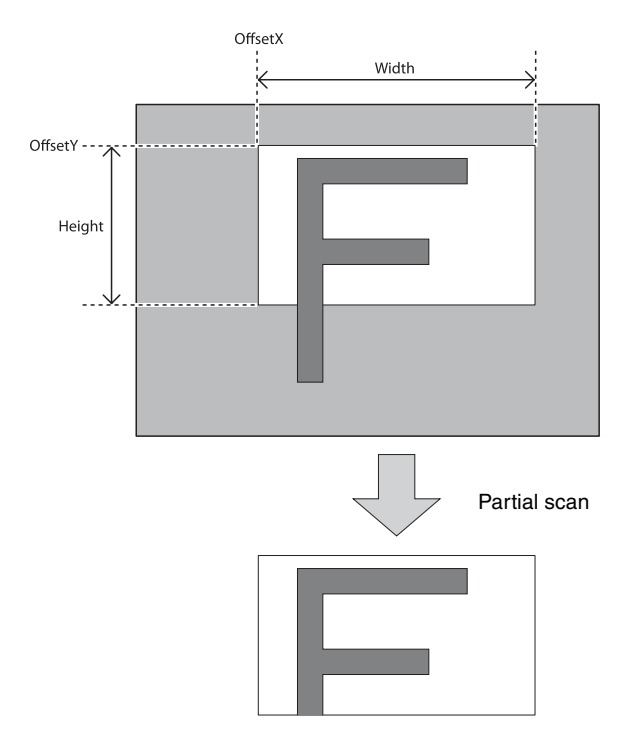

## <span id="page-10-3"></span><span id="page-10-1"></span>**Binning (XCU-CG160 only)**

Adding two pixels in the vertical and horizontal directions achieves higher sensitivity and frame rate.

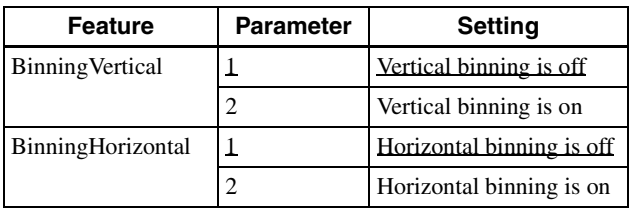

#### **Notes**

- To increase the frame rate for binning, use the shutter at a sufficiently high speed.
- When using binning, the configurable values for OffsetX, OffsetY, Width, and Height are halved and change in increments of 2.

## <span id="page-11-1"></span><span id="page-11-0"></span>**Camera Mode**

"FAST" mode prioritizes the frame rate, and is set by default.

The frame rate upper limit of "FAST" mode is higher than for "NORMAL" mode, but the available functions are limited.

When correcting defects/shading in "FAST" mode, detect and save the defects/shading in "NORMAL" mode and then return to "FAST" mode.

Reboot the unit to apply the change in camera mode.

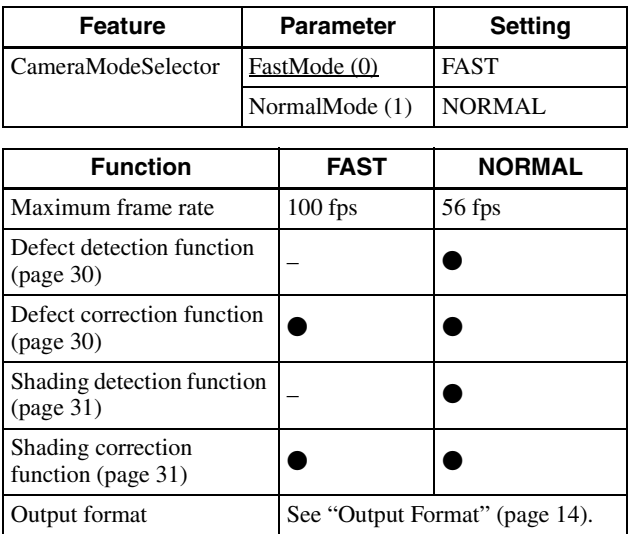

z: Available function, –: Unavailable function

## <span id="page-12-1"></span><span id="page-12-0"></span>**Multi ROI**

You can set and read two arbitrary rectangular areas from the effective pixel area. By reading only the required parts, you can shorten the time it takes to read.

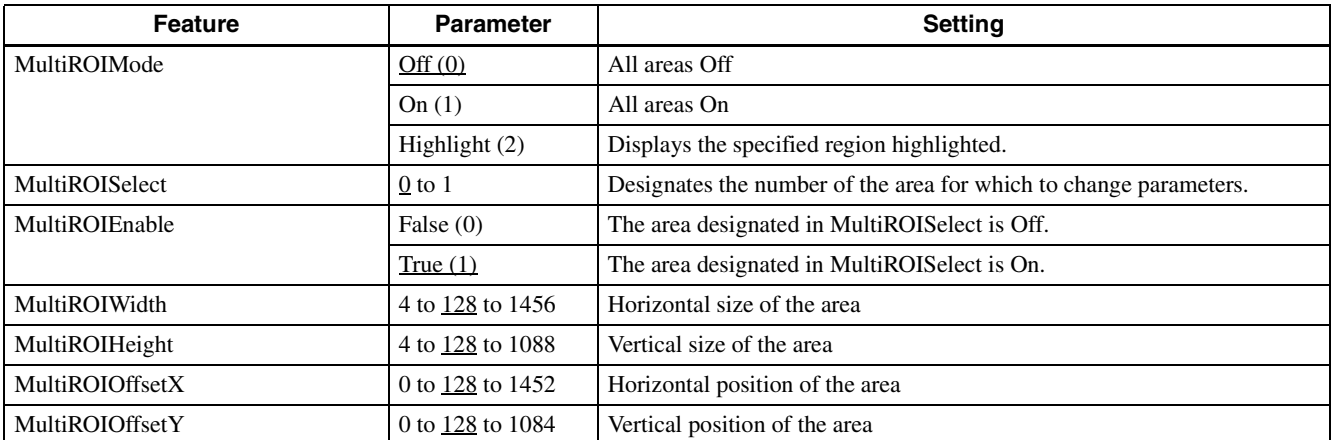

#### Before partial scan and the state of the state of the After partial scan After partial scan

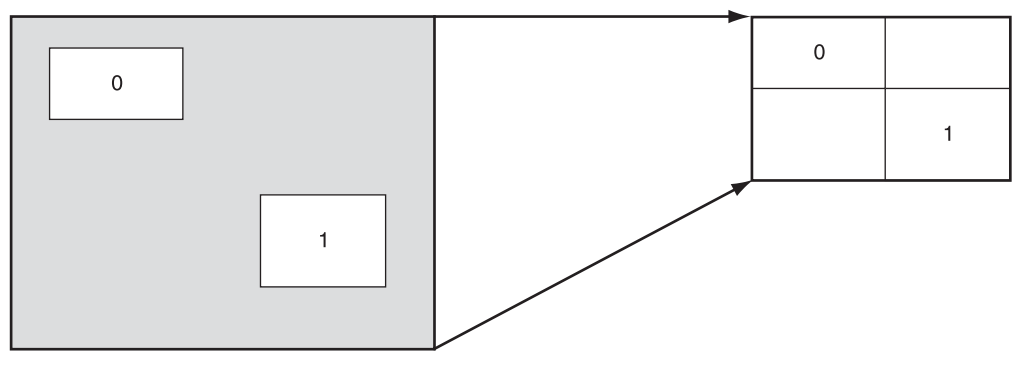

## <span id="page-13-1"></span><span id="page-13-0"></span>**Output Format**

The configurable pixel formats are as follows:

### **XCU-CG160 (monochrome camera)**

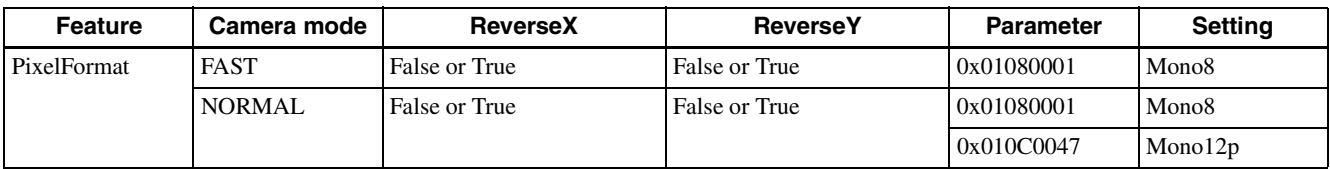

### **XCU-CG160C (color camera)**

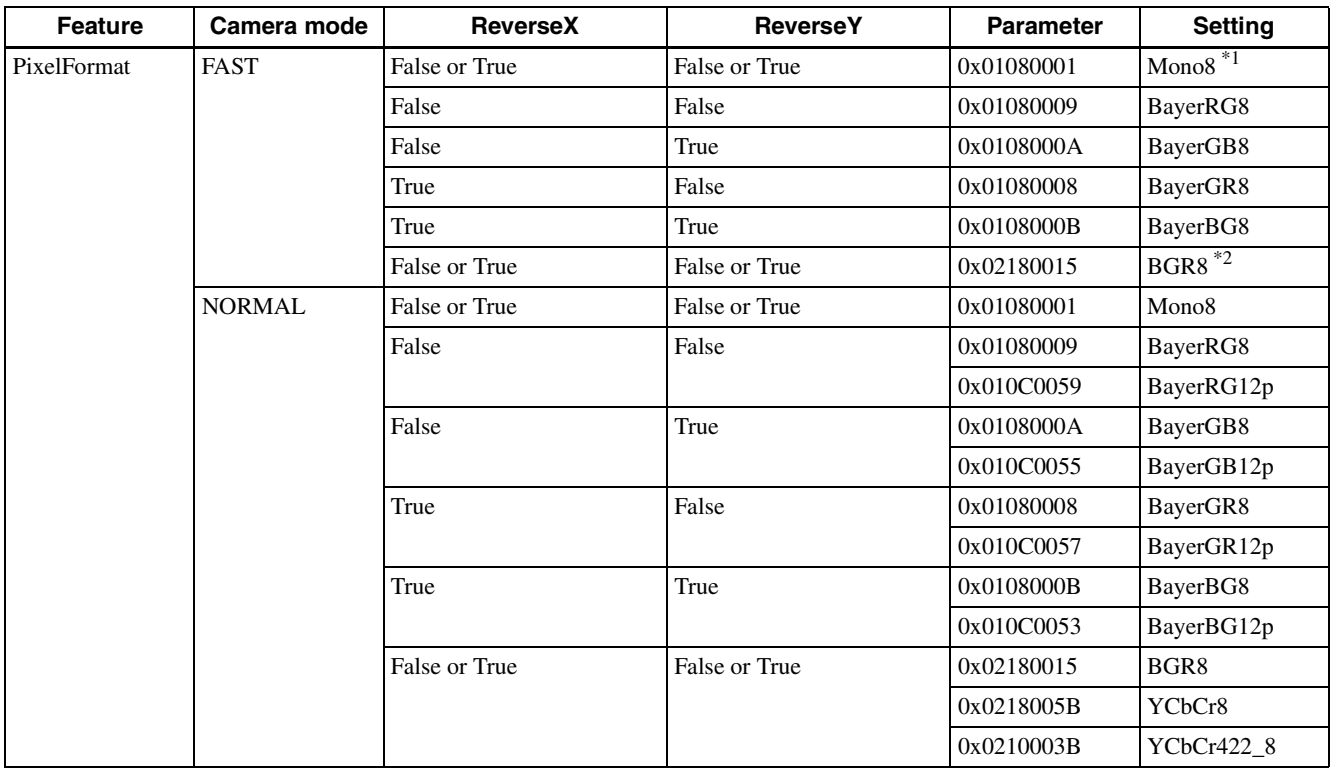

\*1 Monochrome output due to binning.

\*2 Image size is half of standard size.

## <span id="page-14-5"></span><span id="page-14-0"></span>**Image Flip**

Flips an image vertically and horizontally. Reboot the unit to reflect the changes of the setting.

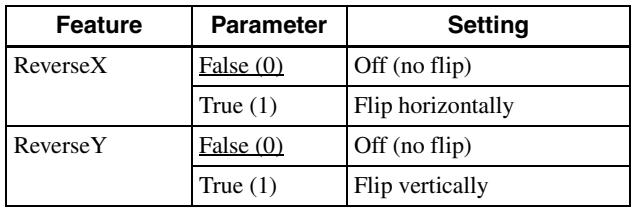

## <span id="page-14-1"></span>**Gain**

### <span id="page-14-6"></span><span id="page-14-2"></span>**Manual gain**

The manual gain can be finely set in 0.1 dB increments. Although the configurable lower/upper limit values of the gain are slightly different for each camera, the configurable values for the GainAnalog parameter are  $-1$  dB or lower to  $+27$  dB or higher.

The rage of the gain setting that guarantees image quality is 0 dB to 18 dB.

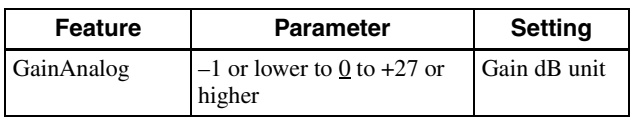

### <span id="page-14-7"></span><span id="page-14-3"></span>**Auto gain (AGC)**

By setting auto gain, the gain is automatically adjusted according to the imaging environment. AGC operates so that the average level within a detection frame satisfies the GainAutoLevel setting. The AGC detection frame is set to the central region by default. The detection frame can be displayed and the detection area can be changed.

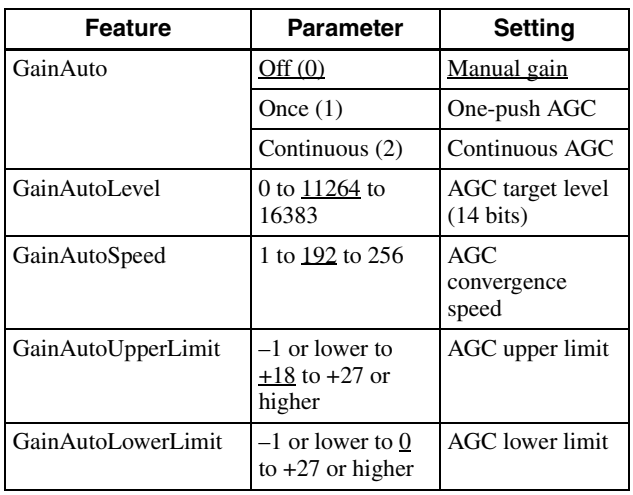

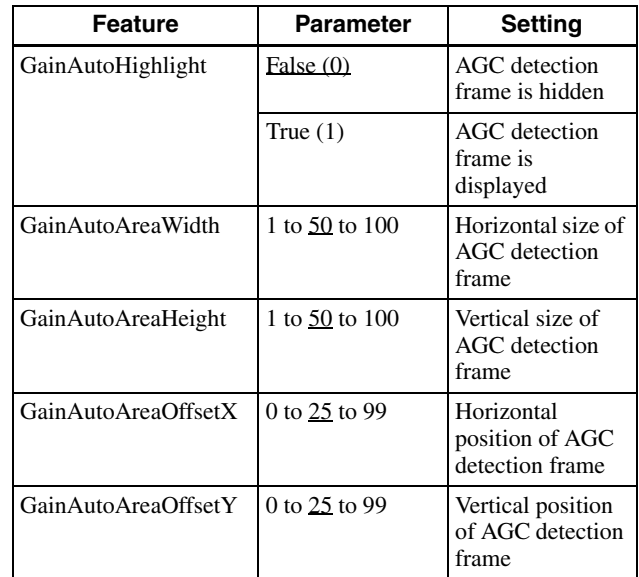

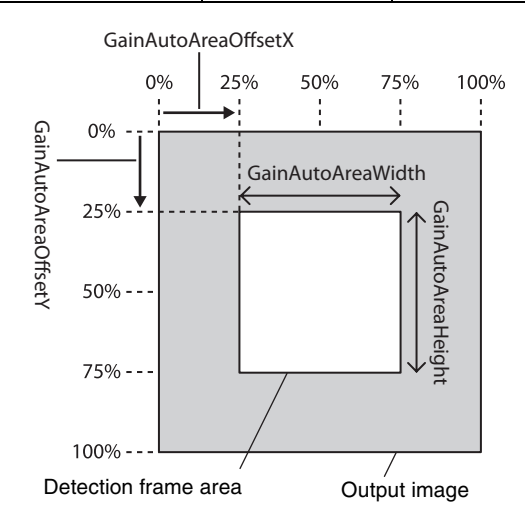

### <span id="page-14-8"></span><span id="page-14-4"></span>**Area gain**

A separate digital gain can be set for up to 16 rectangular areas.

If multiple rectangular areas are duplicated, the gain value of the low-numbered area takes priority.

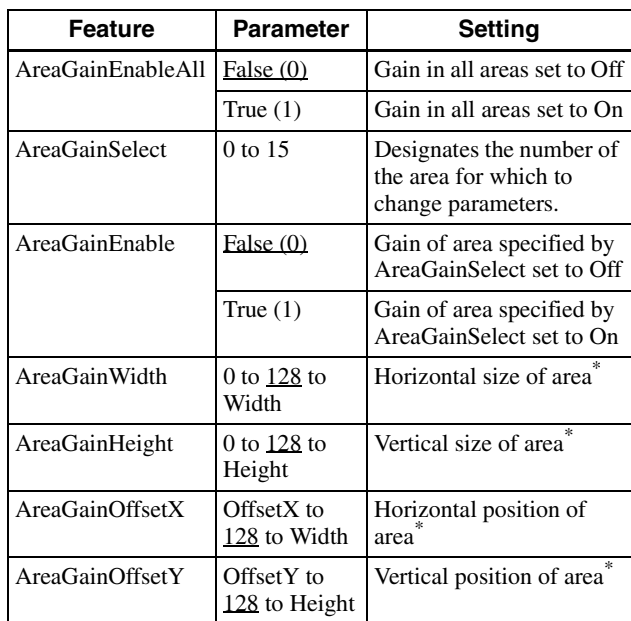

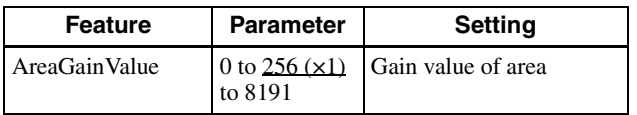

\* Specify the area size and position of the area gain in absolute coordinate values relative to the effective pixels. Therefore, the range of the area size and position needs to be set within the readout range.

## <span id="page-15-0"></span>**Shutter (Exposure)**

### <span id="page-15-4"></span><span id="page-15-1"></span>**Configuration method**

The setting is configured in µs units. The default shutter value is the value with the frame rate maximized. During free run operation, the frame rate is reduced by setting a value bigger than the default shutter value. If you do not prioritize the image quality, you can set it to a value of up to 60 seconds during operation. If the exposure time is long, it will be easier to see the pixel defects.

#### **Note**

The exposure times that can be set varies depending on the mode.

Check the actual value by reading out after completing settings.

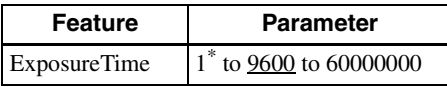

\* The minimum value varies depending on the settings.

### <span id="page-15-5"></span><span id="page-15-2"></span>**Auto exposure (AE)**

The shutter is set automatically by detecting the output level. The target level is the same as the value of GainAutoLevel. This can be performed in conjunction with auto gain.

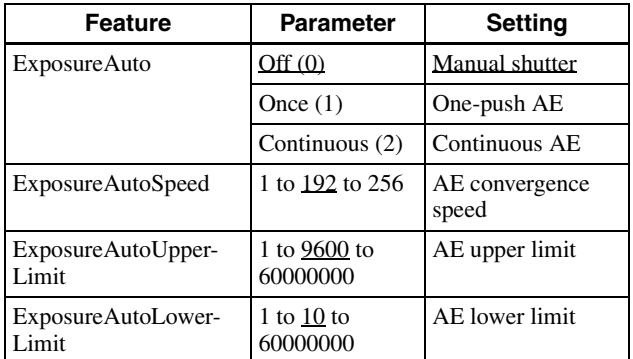

## <span id="page-15-3"></span>**Combination of Continuous AGC and Continuous AE**

AGC and AE operate together to adjust the level automatically with GainAutoLevel as the target level. When the environment starts getting dark and AE reaches the upper limit, AGC starts to operate.

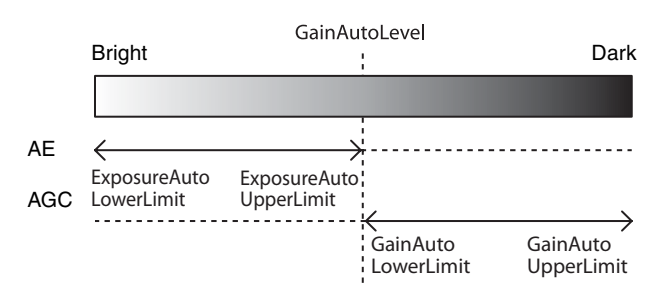

## <span id="page-16-0"></span>**Trigger Control**

### <span id="page-16-3"></span><span id="page-16-1"></span>**Free run/trigger mode**

### **Free run**

The camera operates without a trigger signal and performs image output operation continuously after the shutter (exposure) is finished. The horizontal and vertical timing signals are generated within the camera. During free-run operation, image pickup timing cannot be controlled. In free-run operation, adjustment is made automatically to achieve the maximum frame rate according to the shutter setting.

### **Trigger mode**

Exposure is started by detecting an external input trigger signal. When ExposureMode is set to Timed, exposure is started by detecting the rising or falling edge of the trigger signal (trigger edge detection performed based on the set shutter value). When ExposureMode is set to TriggerWidth, trigger width detection is performed (exposure during the trigger signal pulse width).

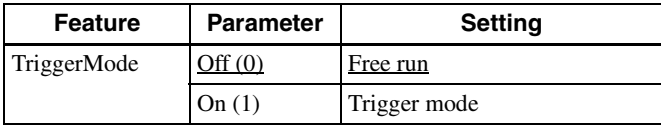

### <span id="page-16-4"></span><span id="page-16-2"></span>**Trigger source**

A trigger source can be input via the DC power supply input connector or via software command (TriggerSoftware).

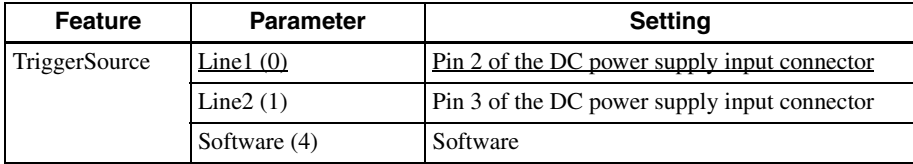

### **In trigger mode (TriggerMode=On)**

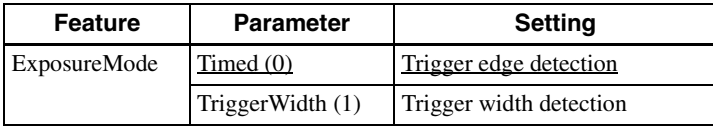

#### **Note**

A combination of TriggerSource Software setting and ExposureMode TriggerWidth setting is not supported.

### **Trigger edge detection**

The figure shows trigger signal negative polarity (falling-edge detection).

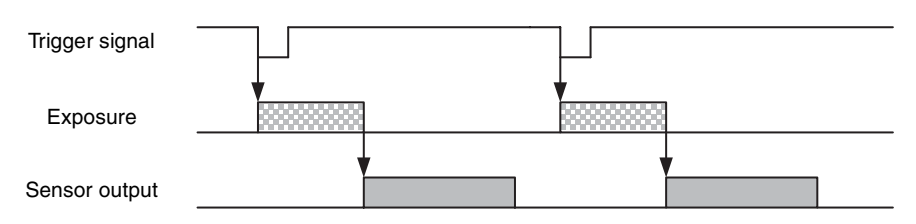

#### **Trigger width detection**

The figure shows trigger signal negative polarity (Low-level width detection).

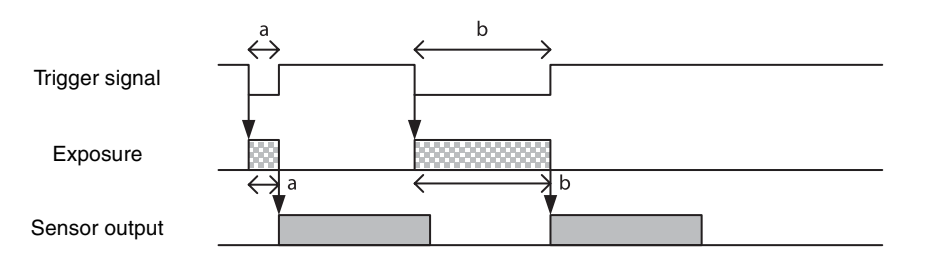

### <span id="page-17-1"></span><span id="page-17-0"></span>**Burst trigger**

Exposure can be repeated with a single trigger signal. Two modes are available: a mode that repeats a single exposure time and a mode that alternately repeats two exposure times. You can specify the number of exposures and the interval between repeatedly setting the trigger signal on.

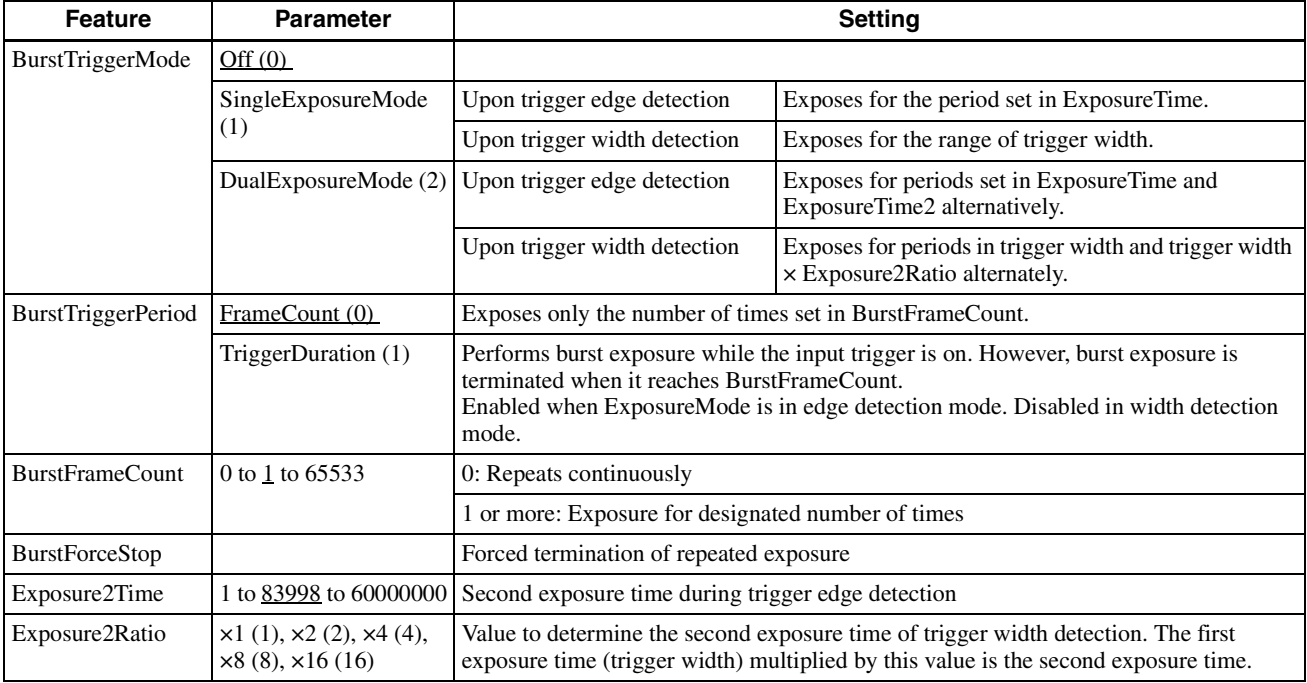

### **Trigger edge detection (ExposureMode = Timed)**

BurstTriggerPeriod=TriggerDuration

BurstTriggerMode=DualExposureMode

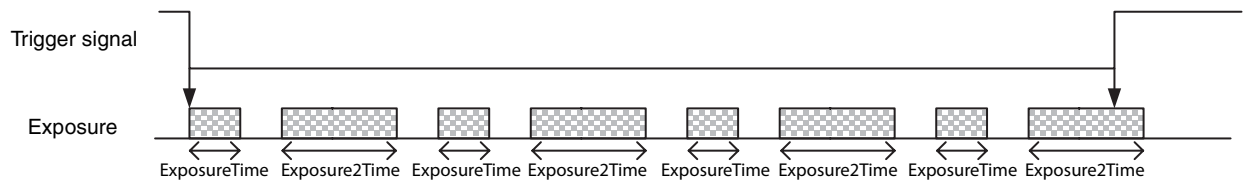

The continuous exposure ends when either one of the following conditions occurs.

- Trigger signal Off is detected
- The number of times of exposure reaches the number specified in BurstFrameCount

### **Trigger width detection (ExposureMode = TriggerWidth)**

 $BurstFrameCount = 7$ BurstTriggerMode=DualExposureMode

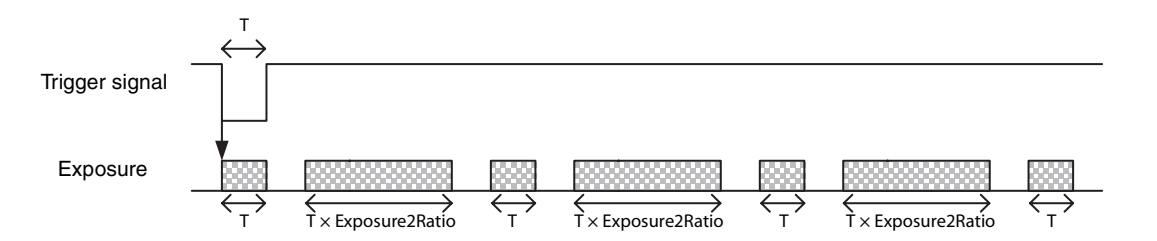

### **Trigger states**

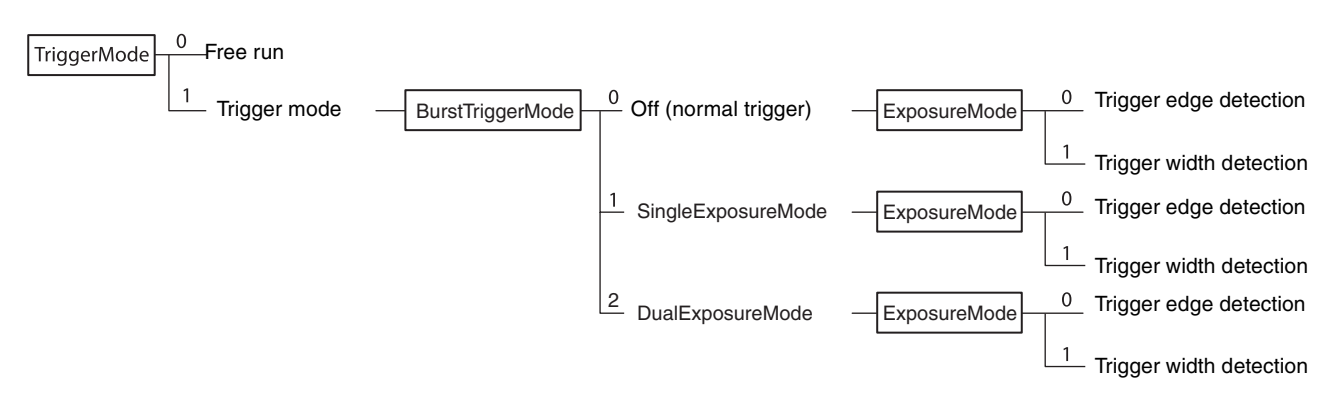

### <span id="page-18-1"></span><span id="page-18-0"></span>**Trigger inhibit**

Trigger input can be disabled. This function is effective when disabling the trigger signal to a specific camera in an environment where multiple cameras are triggered by the same trigger signal, and when preventing false operations caused by noise on the trigger signal line (due to the installed environment).

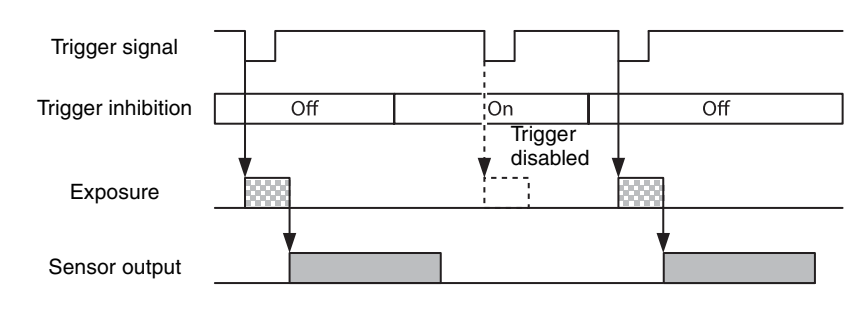

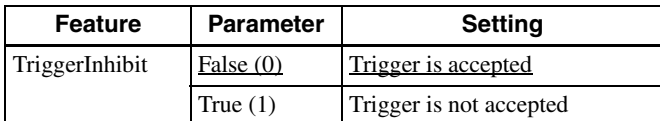

### <span id="page-19-3"></span><span id="page-19-0"></span>**Trigger delay**

The camera can delay the trigger signal.

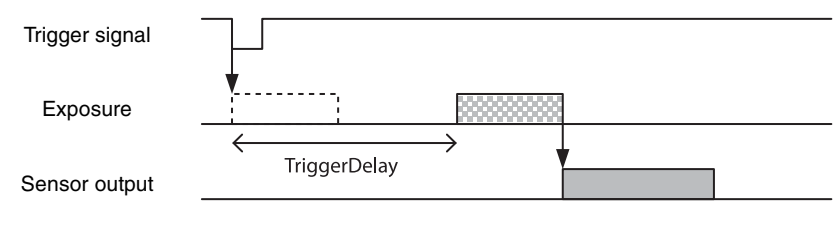

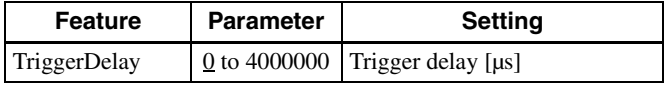

### <span id="page-19-4"></span><span id="page-19-1"></span>**Trigger counter**

This counts the number of accepted triggers. Triggers that have been removed because they exceed the trigger range limit and triggers input with invalid timing are not counted. The trigger counter returns to 0 when the upper limit (2147483647) is reached. The trigger counter can be reset to 0 by issuing TriggerCounterReset.

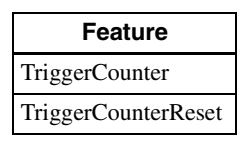

### <span id="page-19-5"></span><span id="page-19-2"></span>**Trigger range limit**

Only signals in the set trigger width can be accepted as a trigger signal. This functions as a noise filter, which removes chattering or disturbance noise in the trigger signal line. When a trigger signal is input, exposure is started with a time lag set by the trigger range set value. No image is output outside the trigger signal width set range.

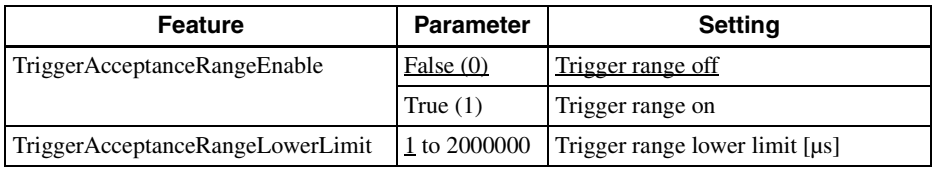

### **Trigger range operation example**

ExposureTime=300, TriggerAcceptanceRangeLowerLimit=100 in the figure.

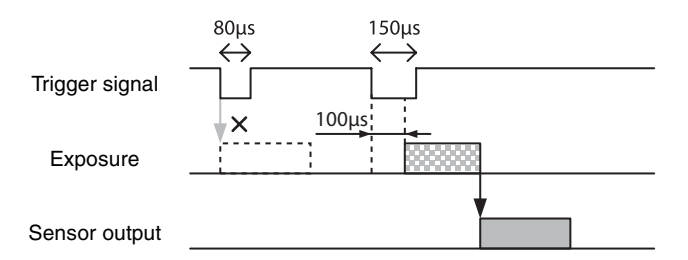

## <span id="page-20-0"></span>**Frame Rate**

### <span id="page-20-5"></span><span id="page-20-1"></span>**Auto frame rate**

The read cycle is set to allow the frame rate to be the maximum value automatically, according to the current shutter setting and the partial scan setting in free-run operation (shutter has priority). The next exposure is performed during image output, and the next image output is started immediately after finishing all image output. The frame rate is reduced by setting a shutter time longer than the image output time.

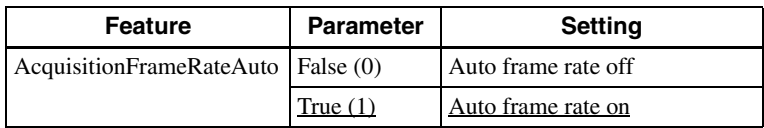

### <span id="page-20-6"></span><span id="page-20-2"></span>**Specifying the frame rate**

The frame rate of the image output can be specified in free-run operation. Enter the value of the frame rate [fps]. A frame rate faster than the fastest frame rate cannot be set.

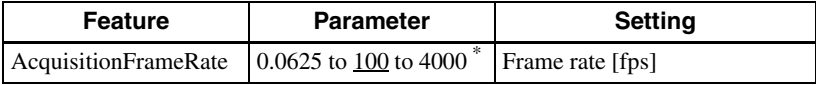

\* The upper limit varies depending on the partial scan setting.

### <span id="page-20-7"></span><span id="page-20-3"></span>**Displaying the frame rate**

The current frame rate during auto frame rate operation is displayed.

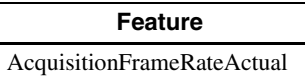

### <span id="page-20-4"></span>**Fastest frame rate for partial scanning**

The fastest frame rate varies depending on the Height parameter for partial scanning.

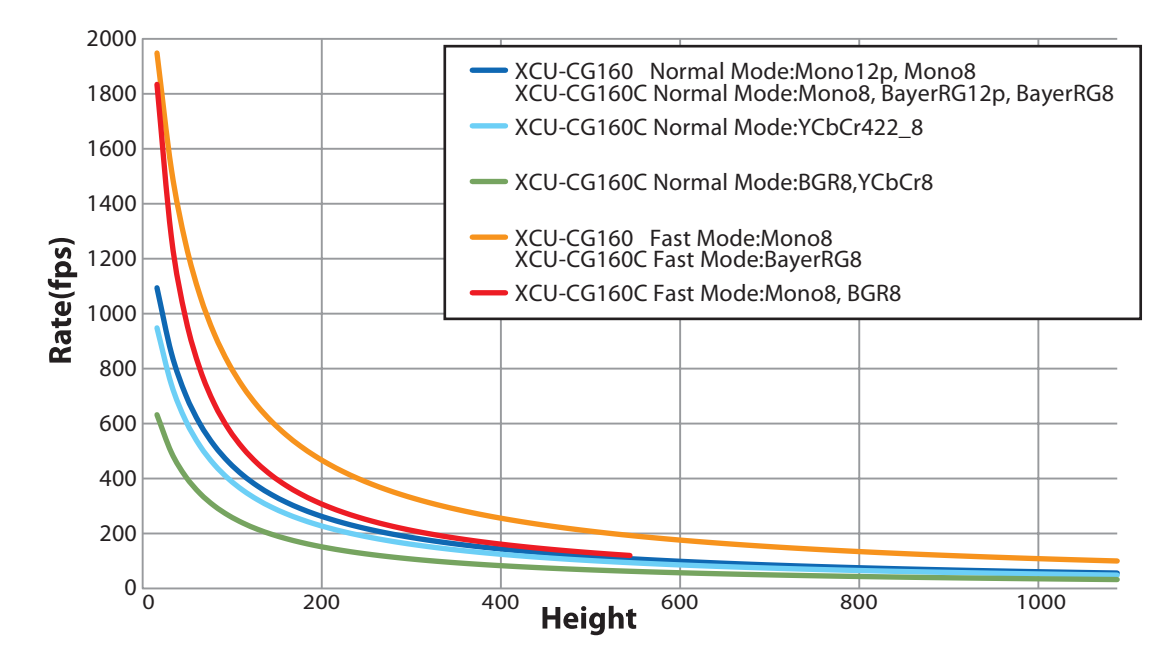

## <span id="page-21-4"></span><span id="page-21-0"></span>**Frame Counter**

You can read out the number of frames captured by the camera. The counter can be reset.

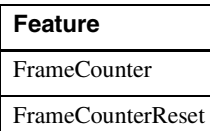

## <span id="page-21-1"></span>**Timing Chart**

### <span id="page-21-3"></span><span id="page-21-2"></span>**Trigger latency/Exposure time**

The values of trigger latency (time from trigger acceptance to exposure start) and exposure time are as follows.

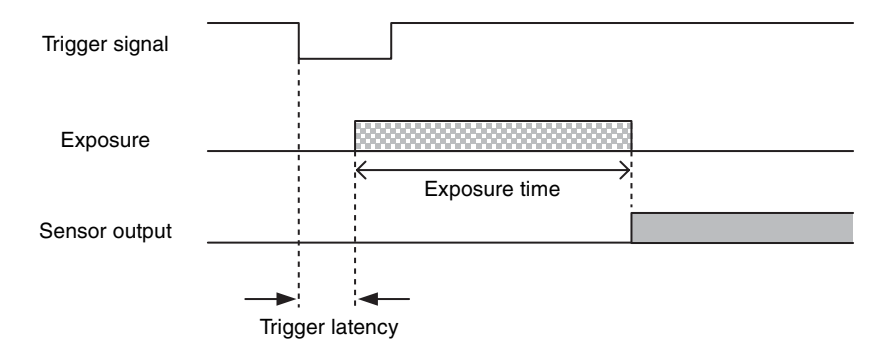

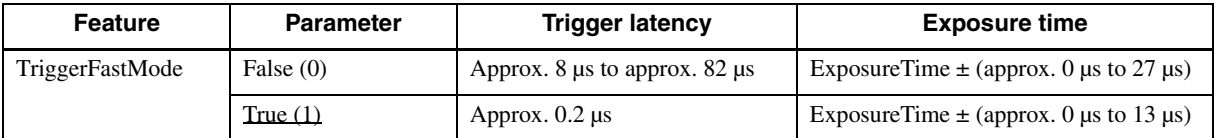

The variation in trigger latency and exposure time varies depending on the output mode setting.

### <span id="page-22-0"></span>**Trigger overlap**

Set TriggerFastMode to False.

Trigger signals can be accepted during the interval that sensor readout signals are asserted. If the trigger cycle exceeds the maximum value of the frame rate, images are distorted.

#### **When trigger overlap is allowed (when TriggerFastMode is False)**

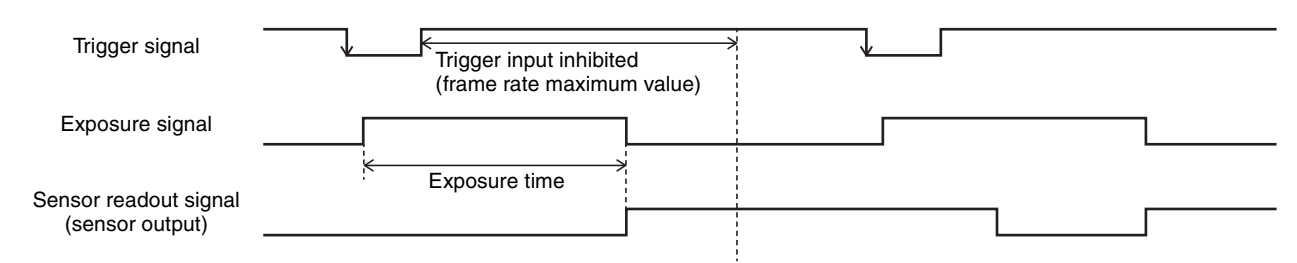

#### **When trigger overlap is inhibited (when TriggerFastMode is True)**

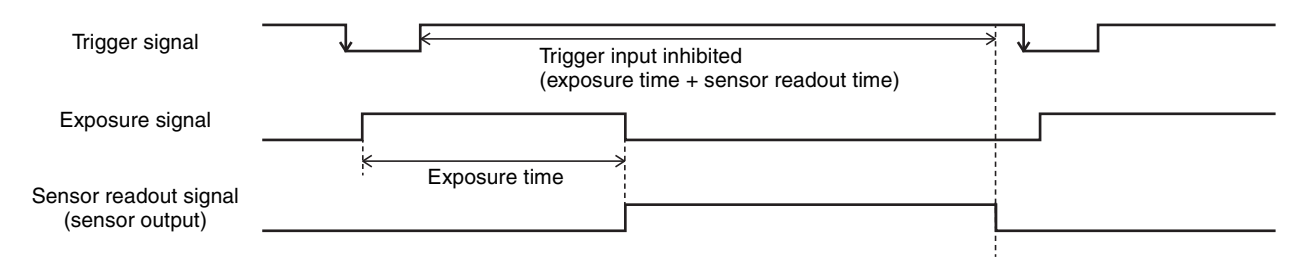

## <span id="page-23-1"></span><span id="page-23-0"></span>**White Balance (Color Camera Only)**

The white balance can be automatically adjusted by executing the BalanceWhiteAuto command. The detection area is set to the screen center by default. The detection area can also be displayed on the screen. The detection frame can be changed arbitrarily. For manual correction, change the GainDigital parameter.

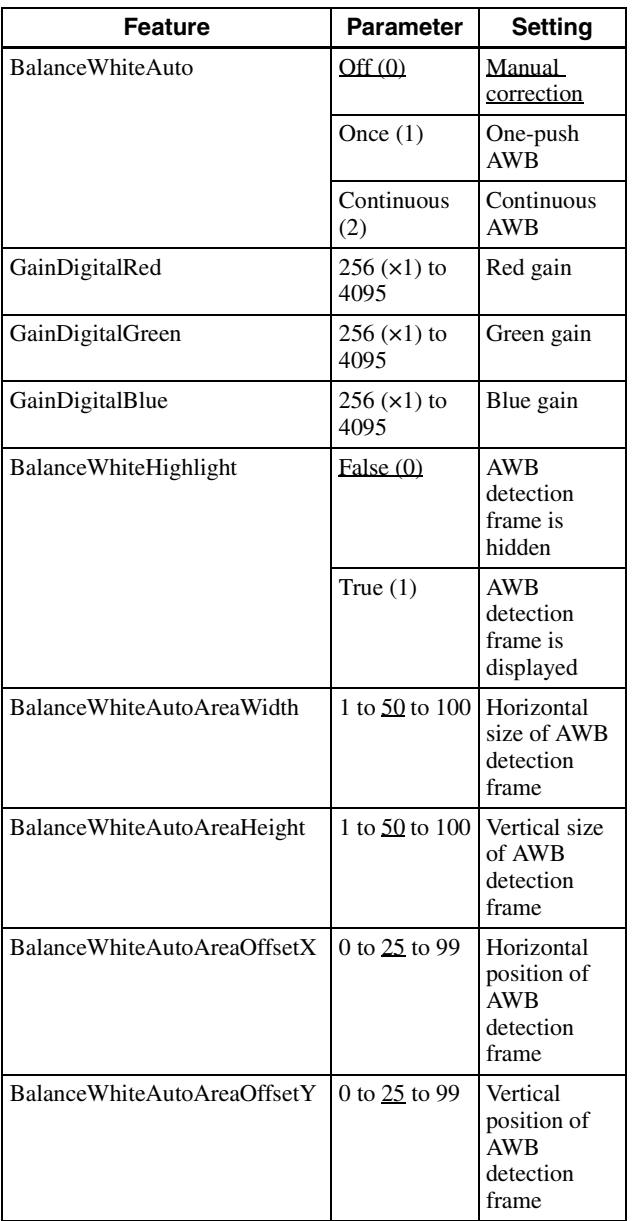

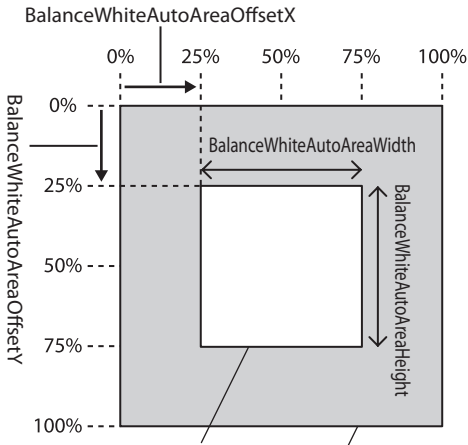

Detection frame area **Output** image

## <span id="page-24-4"></span><span id="page-24-0"></span>**LUT**

Five types of presets are provided. Specify using a 12-bit value. Binarization, 5-point interpolation, and arbitrary setting can be changed.

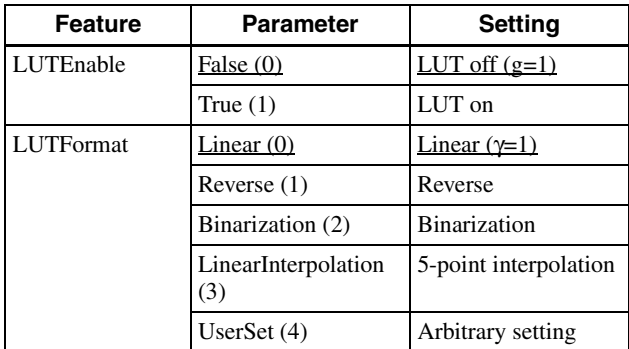

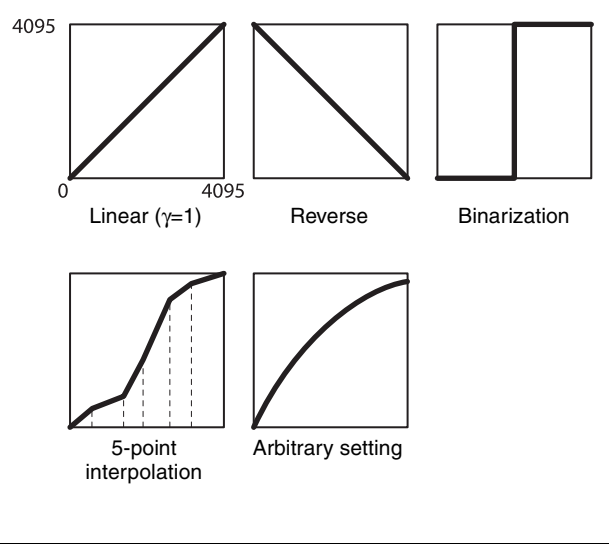

### <span id="page-24-5"></span><span id="page-24-1"></span>**Binarization**

The binarization threshold can be changed.

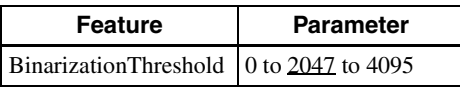

### <span id="page-24-6"></span><span id="page-24-2"></span>**5-point interpolation**

The values of output points 1 through 5 that correspond to input points 1 through 5 can be changed. Linear interpolation is performed between interpolation points.

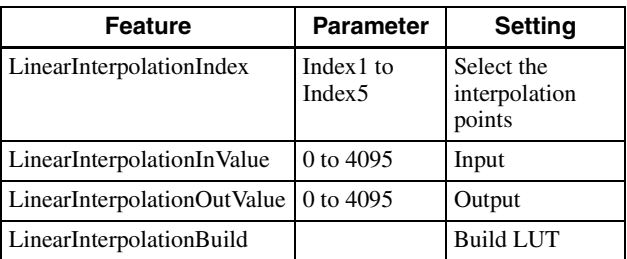

**Setting example:**

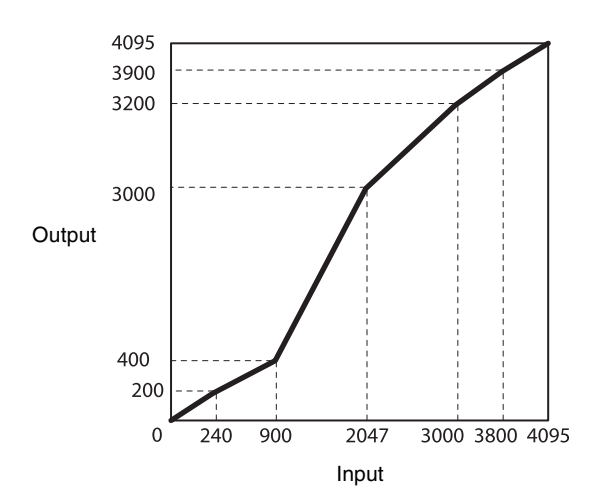

 $LinearInterpolationIndex = Index1$ LinearInterpolationInValue = 240 LinearInterpolationOutValue = 200  $LinearInterpolationIndex = Index2$ LinearInterpolationInValue = 900 LinearInterpolationOutValue = 400  $LinearInterpolationIndex = Index3$ LinearInterpolationInValue = 2047 LinearInterpolationOutValue = 3000  $LinearInterpolationIndex = Index4$ LinearInterpolationInValue = 3000 LinearInterpolationOutValue = 3200  $LinearInterpolationIndex = Index5$ LinearInterpolationInValue = 3800 LinearInterpolationOutValue = 3900 LinearInterpolationBuild

### <span id="page-24-7"></span><span id="page-24-3"></span>**Arbitrary setting**

The output values 0 through 4095 that correspond to input values 0 through 4095 can be changed.

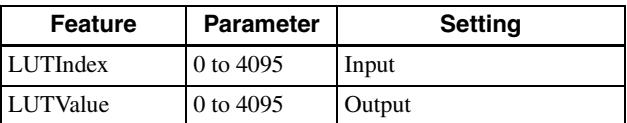

### **Setting example:**

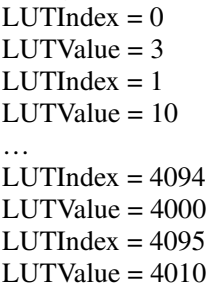

### <span id="page-25-5"></span><span id="page-25-0"></span>**Saving a LUT**

When you change the settings, save them using the LUTValueSave command.

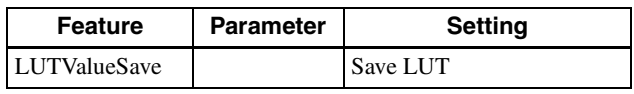

## <span id="page-25-4"></span><span id="page-25-1"></span>**Color Matrix Conversion (Color Camera Only)**

When the color camera is set to BGR8, YCbCr8, or YCbCr422\_8 output, the following color matrix conversion can be applied. Specify using values between  $-8191$  and  $+8191$ . 256 is  $\times 1$ .

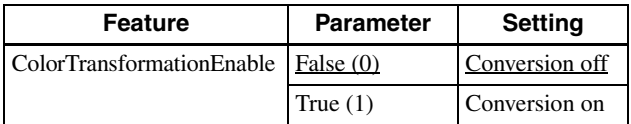

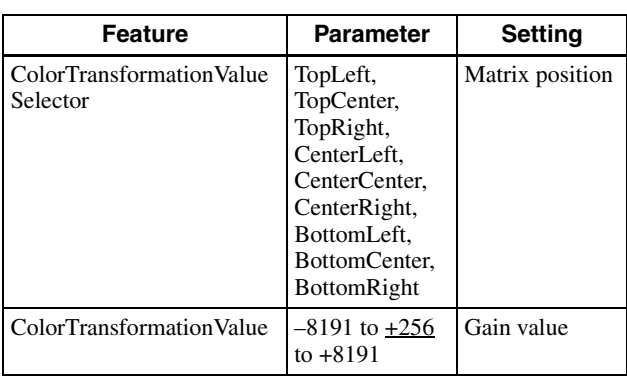

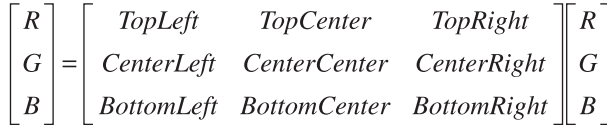

## <span id="page-25-3"></span><span id="page-25-2"></span>**Test Chart Output**

For monochrome cameras, a monochrome chart can be set. For color cameras, a monochrome chart or a color chart can be set.

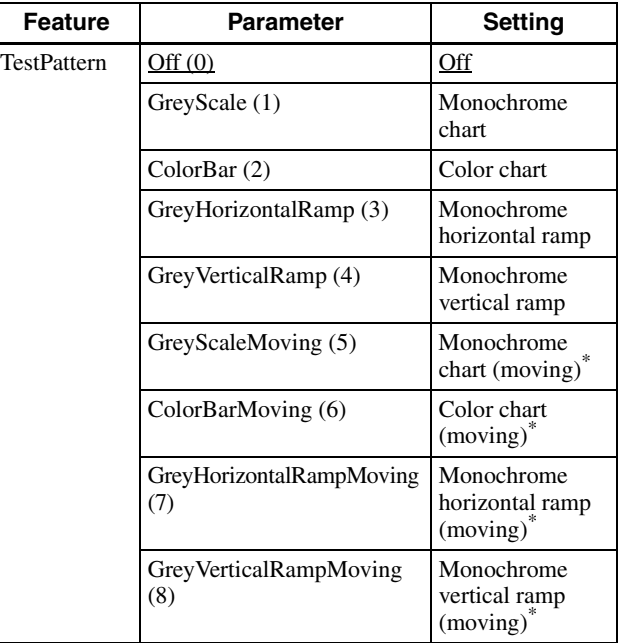

\* In a moving test pattern, the position to be drawn moves one pixel at a time for each frame.

### **Monochrome chart/color chart**

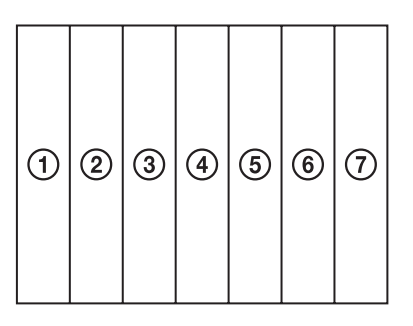

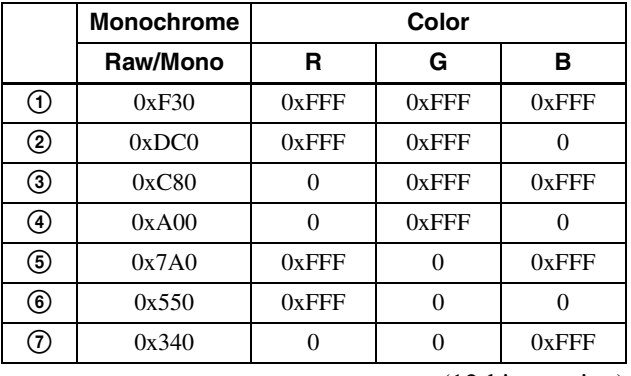

(12-bit notation)

### **Monochrome horizontal ramp**

Bar pattern where the image level changes in the horizontal direction from step 0 by 1 pixel at a time.

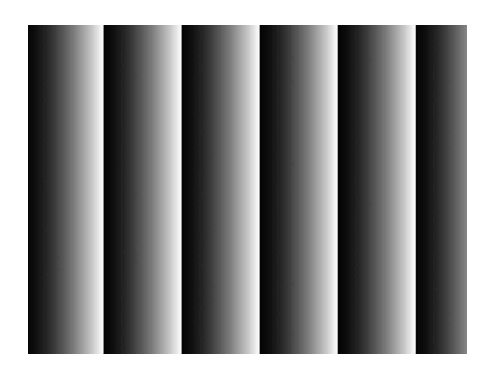

### **Monochrome vertical ramp**

Bar pattern where the image level changes in the vertical direction from step 0 by 1 line at a time.

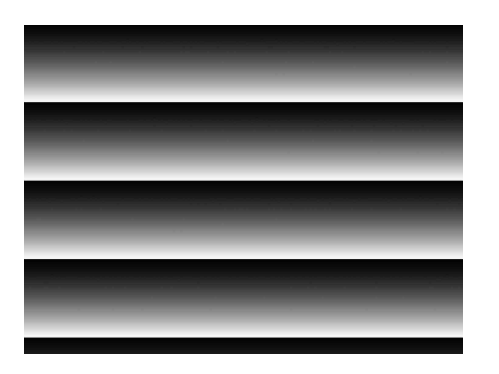

## <span id="page-26-1"></span><span id="page-26-0"></span>**3 × 3 Filter**

Monochrome cameras and color cameras perform  $3 \times 3$ area filtering on RAW output. The brightness of a central pixel and the eight pixels around it, and the parameter of each pixel are multiplied and added together, The result is the brightness of the center pixel. Specify using values between  $-8191$  and  $+8191$ . The parameter 256 is  $\times 1$ . Depending on the patterns of coefficients, you can use filtering to reduce noise, enhance edges, and extract contours.

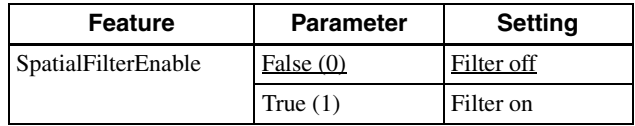

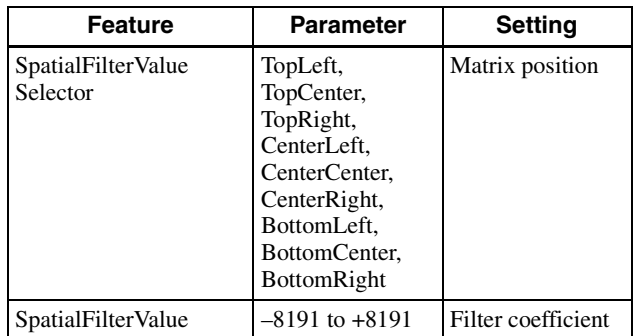

Select coefficients with SpatialFilterValueSelector and substitute values with SpatialFilterValue.

The rows with the entered coefficients are represented as follows.

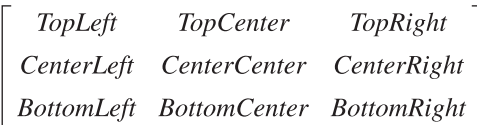

Within any 9-pixel layout, shown below, where the data for each pixel is given by  $Y_0$  to  $Y_8$ , the calculated filter result for  $Y'_4$  is given by the following equation.

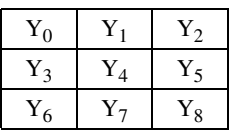

 $Y'_4 = TopLeft \times Y_0 + TopCenter \times Y_1 + TopRight \times Y_2 +$  $CenterLeft \times Y_3 + CenterCenter \times Y_4 +$  $CenterRight \times Y_5 + BottomLeft \times Y_6 +$ *BottomCenter*  $\times$  Y<sub>7</sub> + *BottomRight*  $\times$  Y<sub>8</sub>

## <span id="page-27-0"></span>**GPIO**

### <span id="page-27-1"></span>**GPI**

The signal level which is input pin 2 and pin 3 of the DC power supply input connector can be detected. After selecting a connector using LineSelector, the signal level is acquired from LineStatus.

### <span id="page-27-3"></span><span id="page-27-2"></span>**GPO**

Various signals can be output from pin 3 and pin 4 of the DC power supply input connector. Select a connector using LineSelector, set LineMode to Output, and set LineSource. The output polarity is set by LineInverter.

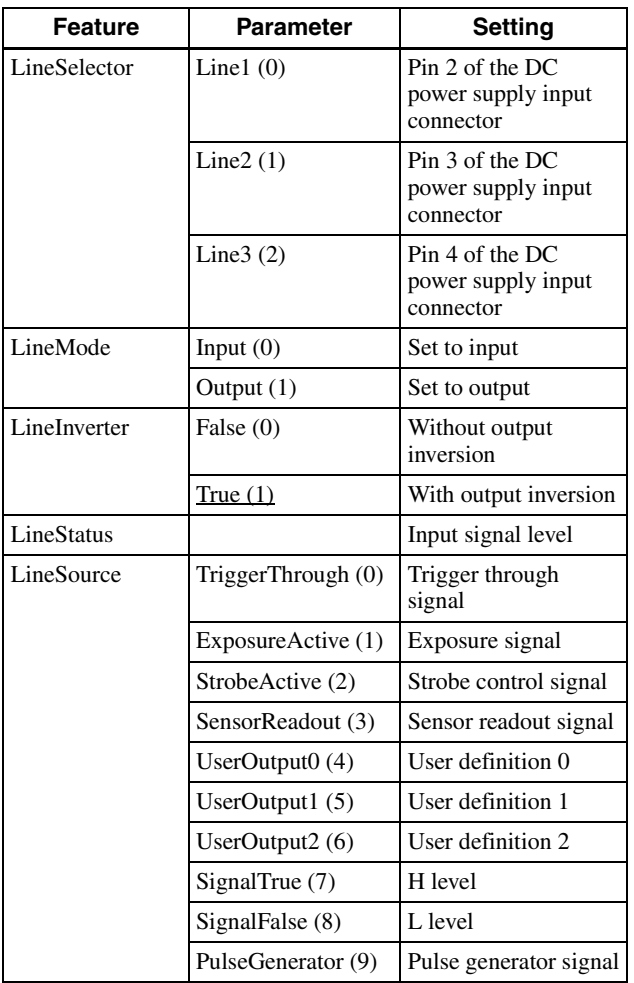

### **Setting example:**

The strobe control signal is output on GPO2 (pin 3 of the DC power supply input connector, active-High).  $LineSelector = Line2$ LineMode = Output LineInverter = False LineSource = StrobeActive

#### **GPO output system diagram (example of GPO1)**

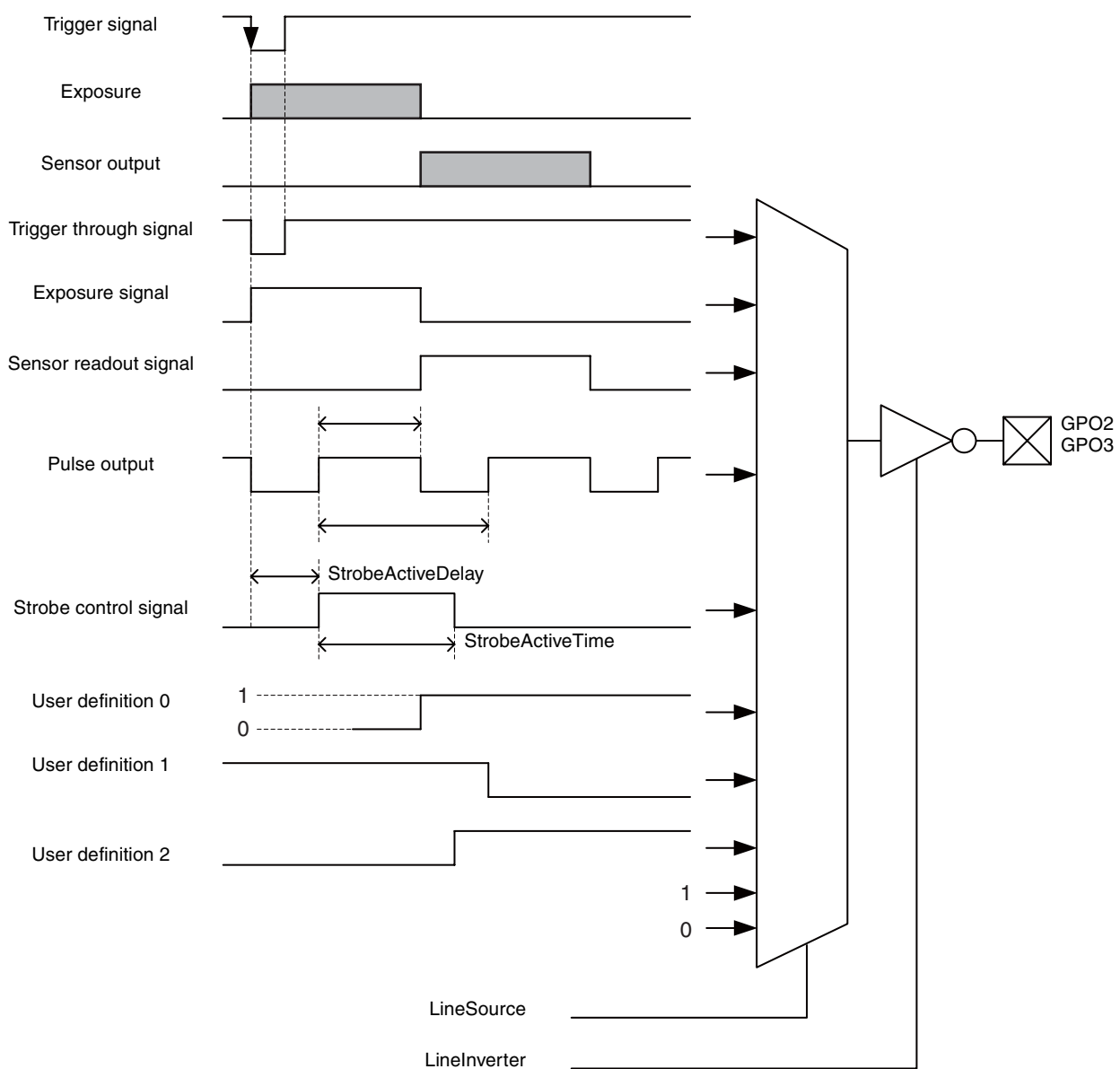

### **Sensor readout (Sensor output)**

When exposure finishes, this signal indicates that the image sensor is in the image output sequence. Output is available from the GPO2/3 connectors. The sensor readout signal is asserted before the optical black (OB) and the effective pixel area are output.

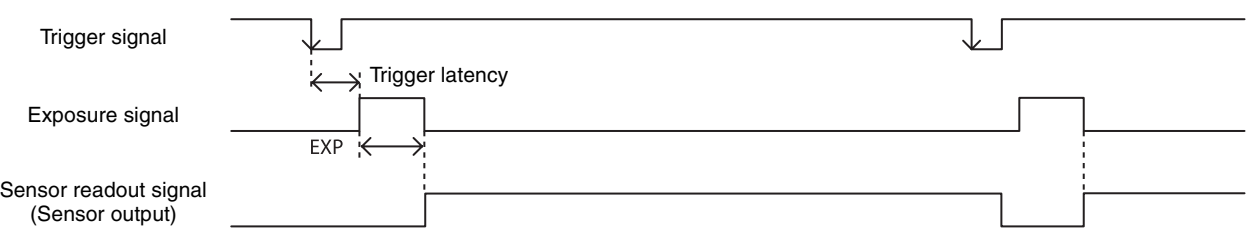

### <span id="page-28-0"></span>**Pulse output**

A pulse waveform can be output from the GPO2/3 connector. Available range is 0.5 Hz to 100 kHz.

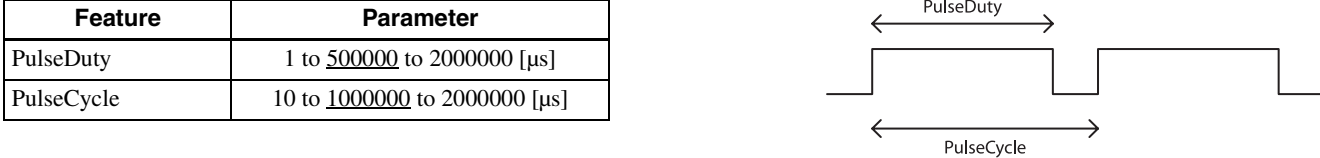

## <span id="page-29-3"></span><span id="page-29-0"></span>**Status LED**

The status indicated by the LED (lit, blinking, not lit) on the rear panel is as follows: You can change whether LEDs are lit or not with a user command.

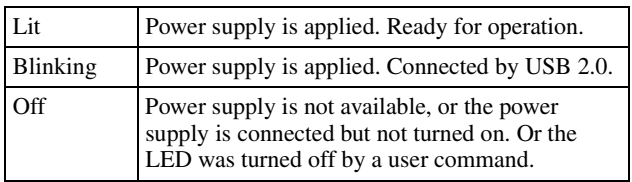

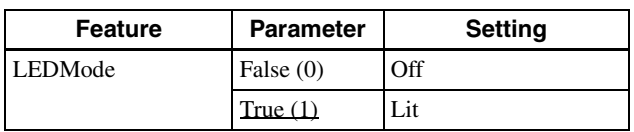

## <span id="page-29-4"></span><span id="page-29-1"></span>**Temperature Readout Function**

The camera's internal temperature can be read from a temperature sensor mounted on the module board. Its accuracy is  $\pm 2$  °C. Use this value as a general guide.

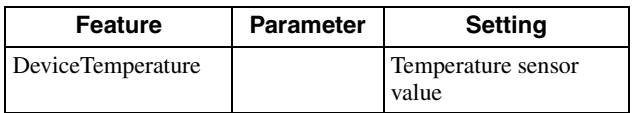

## <span id="page-29-5"></span><span id="page-29-2"></span>**Defect Correction**

This function corrects for white defect pixels and black defect pixels. A correction is applied for defective pixels by interpolating from the peripheral pixels surrounding the detected defect. The factory setting and user setting can be selected.

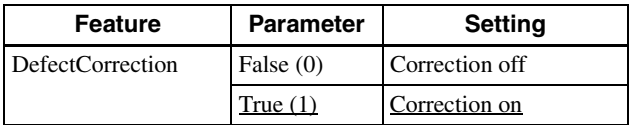

### **Defect correction setup procedure**

**1** Set conditions in which white defect points are easier to detect. Below is an example in which the gain is 18 dB and the shutter is 1 second. Prevent as much light as possible from entering by blocking light.

```
\text{Gain} = 18
```

```
\geq ExposureTime = 1000000
```
**2** Set the threshold in units of 14 bits. White defect points are detected when this level is exceeded. Below is an example for 3200 steps/14 bits. Pixels in the range 3200 to 16383 are detected.

> DefectThreshold = 3200

**3** Execute white defect point detection. Detection takes four times the EXP time setting. The output levels for the same X coordinate are shown below. The display is uniformly black around step 1000 for an all-black image, but defect pixels (at high levels) are present in some locations. All pixels whose level exceed the step 3200 threshold set in step **2** are detected.

> DefectDetectionMode = DetectWhitePixels

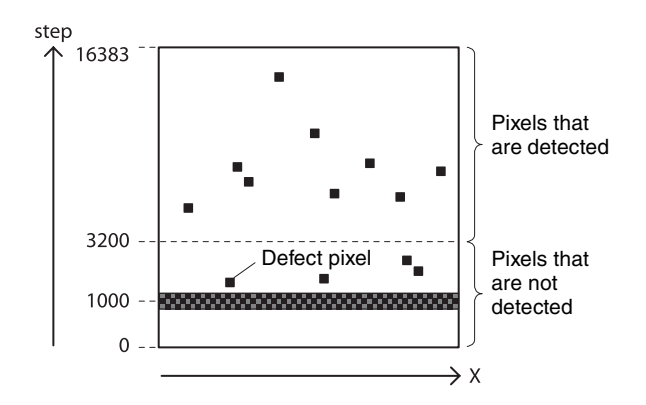

- **4** Execute black defect point detection. Like the white defect point detection, set the image pickup conditions and the threshold in units of 14 bits. Below is an example for 10000 steps/14 bits. Pixels from step 0 to step 10000 are detected. If not setting black defect points, you can skip this step.
	- > DefectThreshold = 10000
	- > DefectDetectionMode = DetectBlackPixels

Read the status to determine whether the detection is finished.

> DefectDetectionMode (readout) DetectBlackPixels (executing) Off (exit) The value Off is returned when finished.

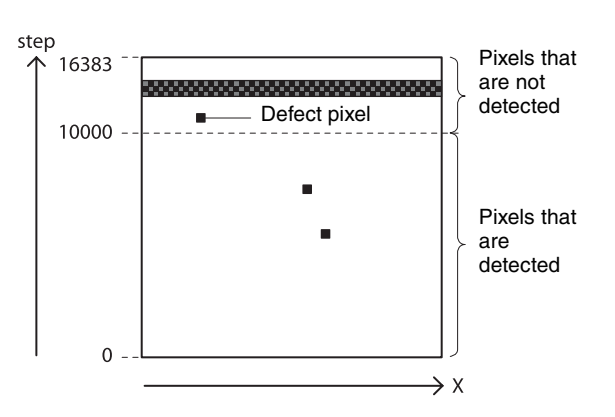

**5** Select the data for applying defect correction. To apply the pixels detected in steps **3** and **4**, select DefectPatternDetected. To apply factory settings, select DefectPatternFactory. To apply values that have been saved, select DefectPatternUser.

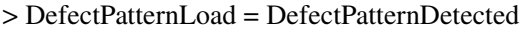

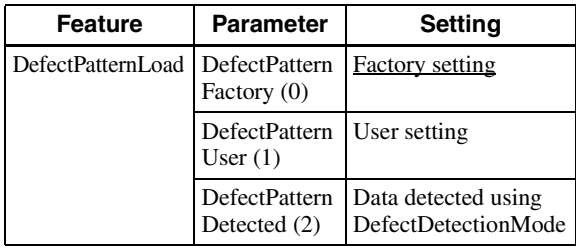

**6** Turn on defect correction.

> DefectCorrection = True

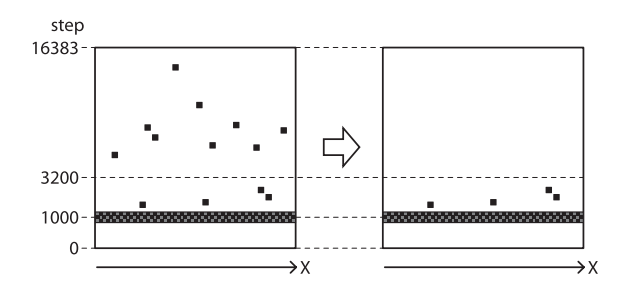

**7** Save the settings. To repeat defect detection without saving, repeat steps **1** to **6**.

> DefectPatternSave = True

Read the status to determine whether the save operation is finished.

> DefectPatternSave (readout) True (executing) False (exit) The value False is returned when finished.

#### **Note**

The upper limit of defect detection points is 2047 for white and black defect points combined. Correction cannot be performed over the upper limit. The detected defect points can be confirmed using DefectDetectionResult. If the upper limit is exceeded, defect detection will fail or abnormal defect detection

will occur, and the value of DefectDetectionResult will be set to –1. Defect detection should be performed with the camera mode set to NORMAL. For details, see ["Camera Mode" \(page 12\)](#page-11-0).

## <span id="page-30-1"></span><span id="page-30-0"></span>**Shading Correction**

Depending on the characteristics of the lens, shading caused by a drop in the amount of light around the lens, or light source variation, can be corrected. You can save up to 31 user-defined patterns.

There are two shading correction modes. In peak detection mode, you can adjust for the brightest level of the screen. In average detection mode, you can adjust for the average value of brightness for the whole screen.

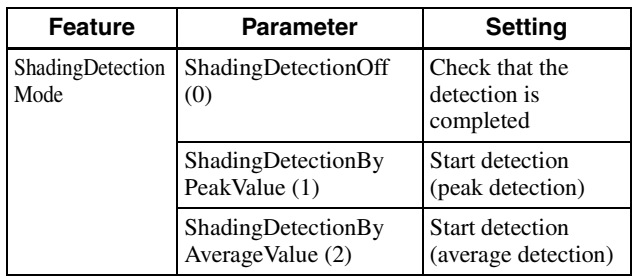

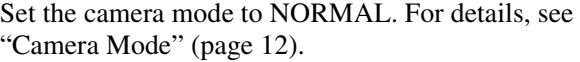

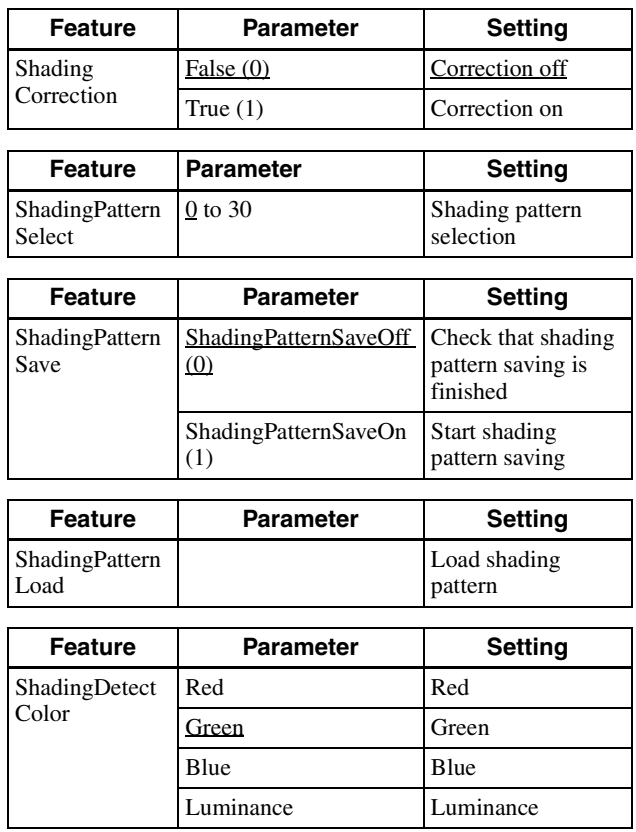

### **Shading detection setup procedure**

**1** As shown in the figure below, assume an environment in which the brightness is not uniform due to an uneven light source. In peak detection mode, shading correction adjusts the brightness level as the target level. Fix the lens and lighting conditions.

Camera Light source A colorless and uniform photographic subject  $\overline{\Box}$ **Correction** Brightest area  $=$  target level

**2** Adjust the exposure time and other parameters so that the target level is about 50%. On color cameras, adjust the white balance.

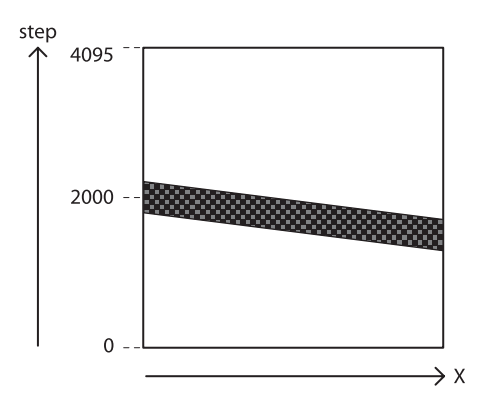

**3** Performs shading detection by selected mode.

> ShadingDetectionMode = ShadingDetectionByPeakValue or ShadingDetectionByAverageValue

Read the status to determine whether the calculation is finished.

> ShadingDetectionMode (readout) ShadingDetectionByPeakValue or ShadingDetectionByAverageValue (executing) ShadingDetectionOff (exit) The value ShadingDetectionOff is returned when finished.

- **4** Check the shading correction effect.
	- > ShadingPatternCheck
- **5** Save the shading pattern.

 $\text{ShadingPatternSelect} = 0$ > ShadingPatternSave = ShadingPatternSaveOn

Read the status to determine whether the save operation is finished.

> ShadingPatternSave (readout) ShadingPatternSaveOn (executing) ShadingPatternSaveOff (exit) The value ShadingPatternSaveOff is returned when finished.

**6** Read out the saved pattern.

 $>$ ShadingPatternSelect = 0 > ShadingPatternLoad

#### **Note**

Perform the shading detection with the trigger mode set to off.

#### **Peak detection mode**

ShadingDetectionMode = ShadingDetectionByPeakValue

The subject appears brighter.

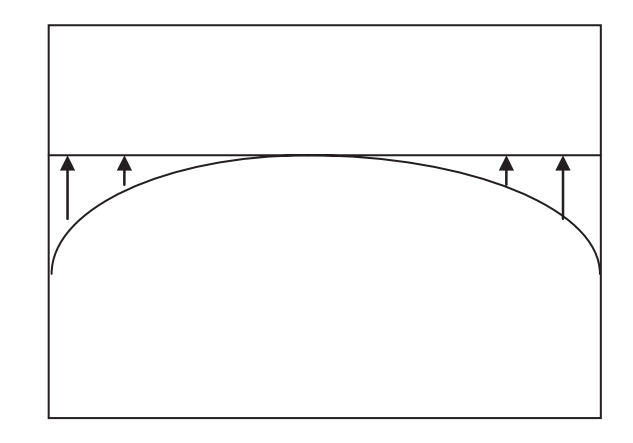

**Average value detection mode**

ShadingDetectionMode = ShadingDetectionByAverageValue

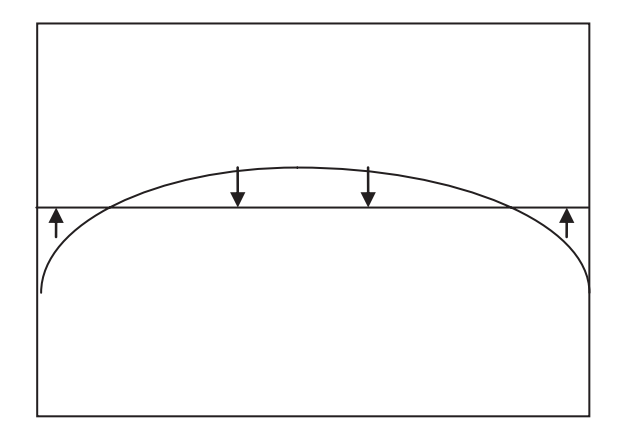

## <span id="page-32-9"></span><span id="page-32-0"></span>**User Set**

The main configuration values can be saved to channels 1 to 16 using UserSet. For details about items that are saved, see ["Command List" \(page 34\)](#page-33-1).

Factory settings are saved to channel 0, and cannot be overwritten.

#### **Setting example**  $\textcircled{1}:$

Shutter is 3 ms, Gain is 3 dB, Pulse signal is output to GPO3 connector (this setting is saved to channel 1). ExposureTime = 3000  $Gain = 3$ LineSelector = Line3  $LineMode = Output$ LineSource = PulseGenerator UserSetSelector = UserSet1 UserSetSave

#### **Setting example** 2**:**

The user set saved in the channel 2 is loaded. UserSetSelector = UserSet2 UserSetLoad

### <span id="page-32-1"></span>**User set memory**

A number is assigned to one item saved in each user set channel. Signed 32-bit numbers are assigned to slots 0 to 15.

## <span id="page-32-7"></span><span id="page-32-2"></span>**User ID**

User IDs are unique names that can be assigned to cameras. A string that is 64 characters long can be assigned.

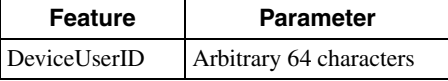

## <span id="page-32-10"></span><span id="page-32-3"></span>**Saving and Startup**

The startup settings can be determined using UserSetDefault. This is also used to check which user set settings are currently being used.

#### **Usage example:**

Startup with the setting saved in user set channel 3. UserSetDefault = UserSet3 (Restart or DeviceReset command)

Check which user set settings are the current settings. Read UserSetDefault

## <span id="page-32-6"></span><span id="page-32-4"></span>**Camera Information**

The model name of a camera and its firmware information can be read out.

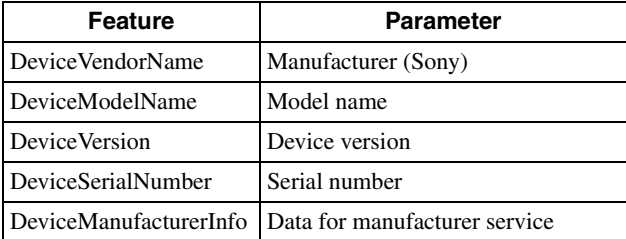

## <span id="page-32-8"></span><span id="page-32-5"></span>**Restarting**

The camera reboots 3 seconds after the reset command is sent. Exit the application software during this short interval.

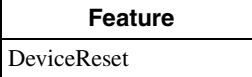

## <span id="page-33-1"></span><span id="page-33-0"></span>**Command List**

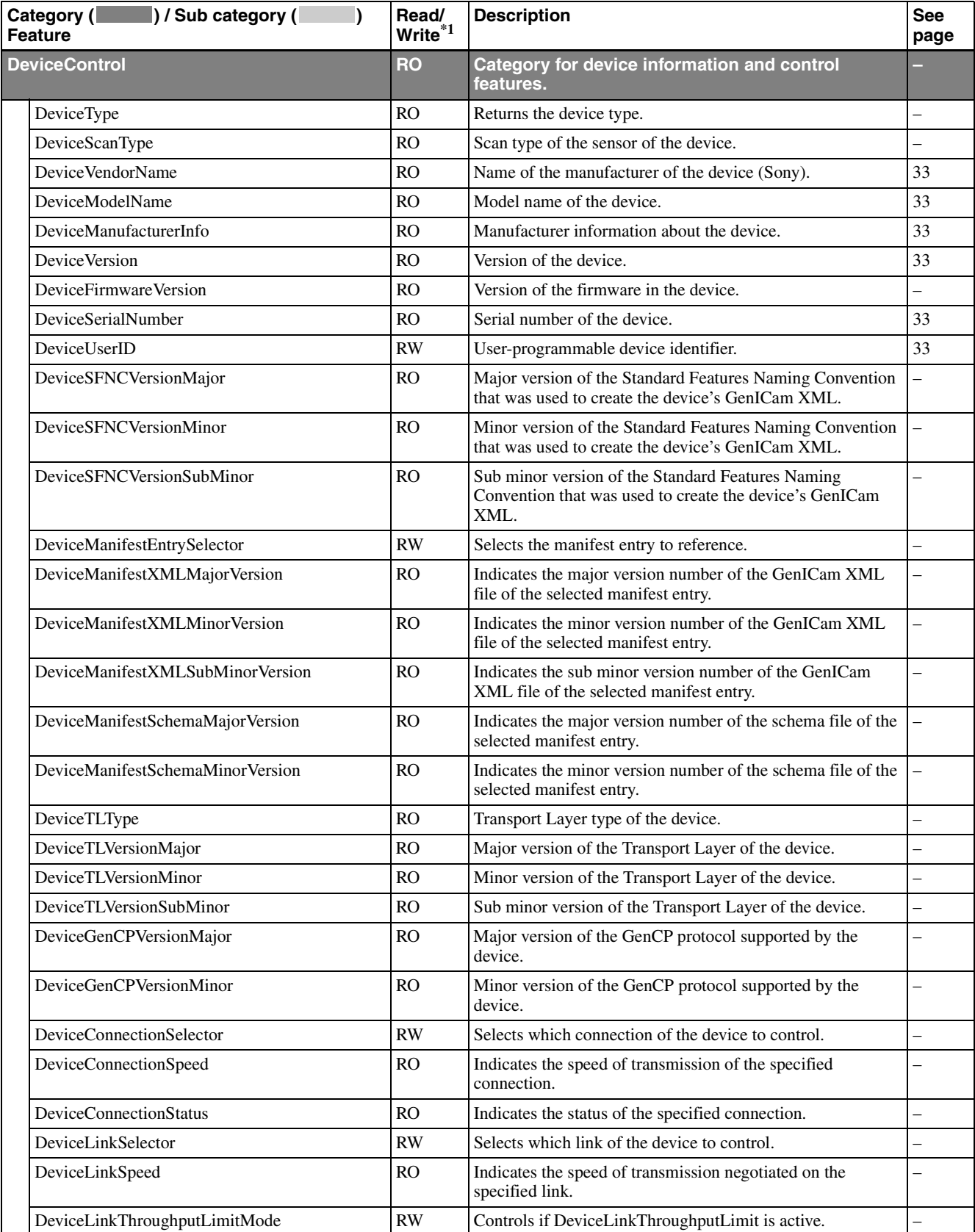

\*1 RO: Read only, WO: Write only, RW: Read/Write

\*2 Color cameras are RO.

\*3 Target models: Color cameras

\*4 Enabled when color camera is set to BGR8, YCbCr8, or YCbCr422\_8.

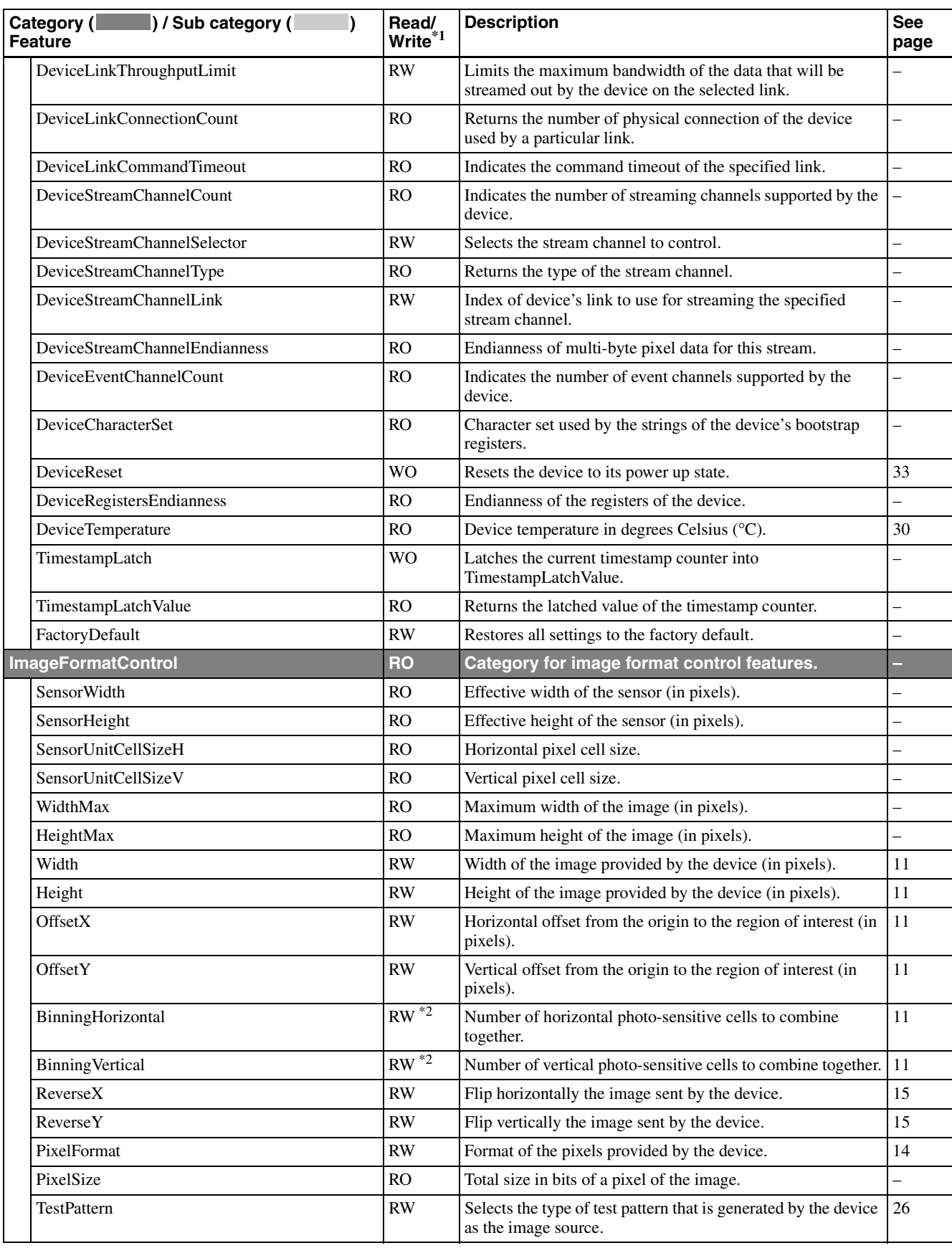

\*2 Color cameras are RO.

\*3 Target models: Color cameras

\*4 Enabled when color camera is set to BGR8, YCbCr8, or YCbCr422\_8.

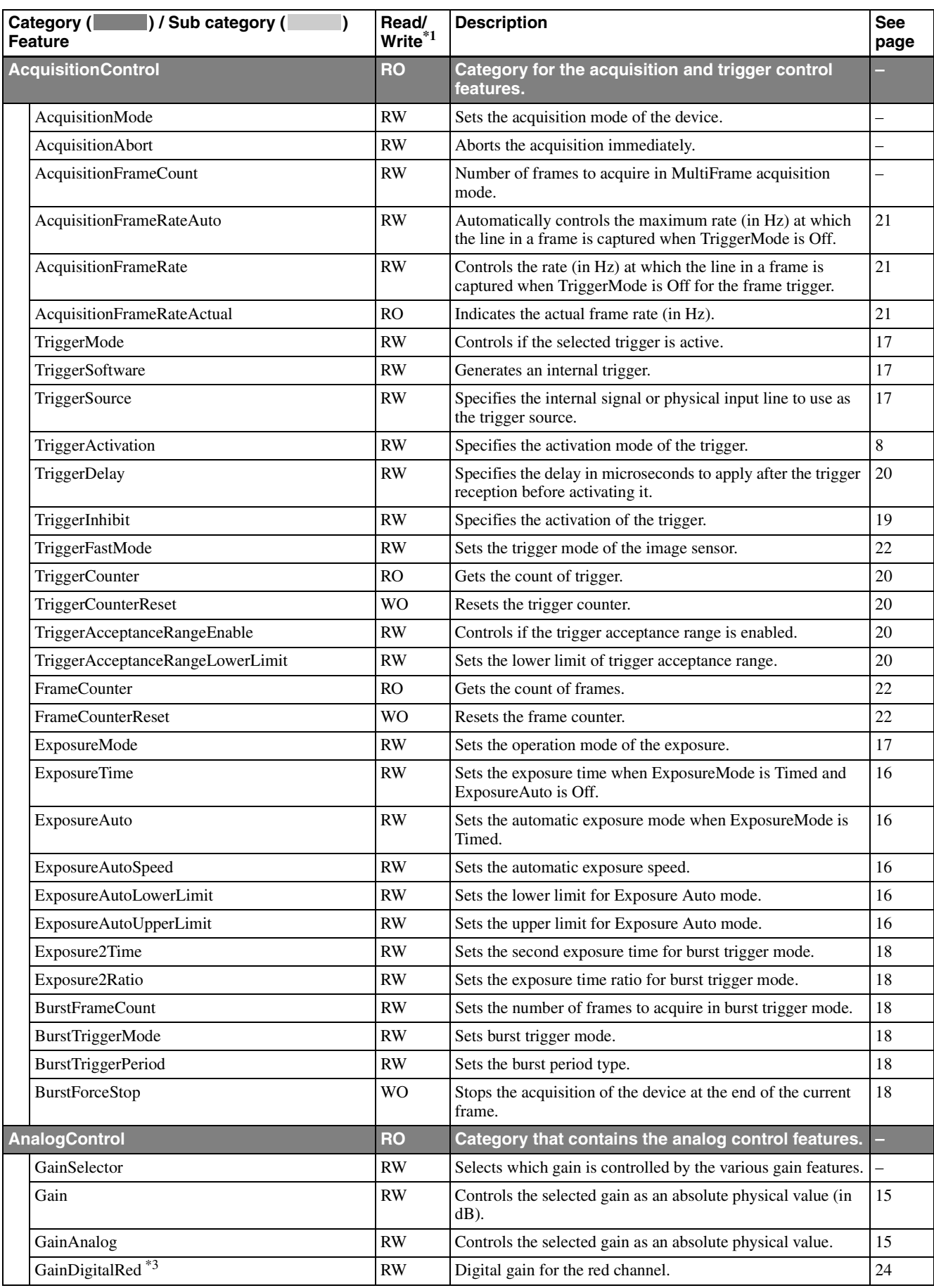

\*2 Color cameras are RO.

\*3 Target models: Color cameras

\*4 Enabled when color camera is set to BGR8, YCbCr8, or YCbCr422\_8.

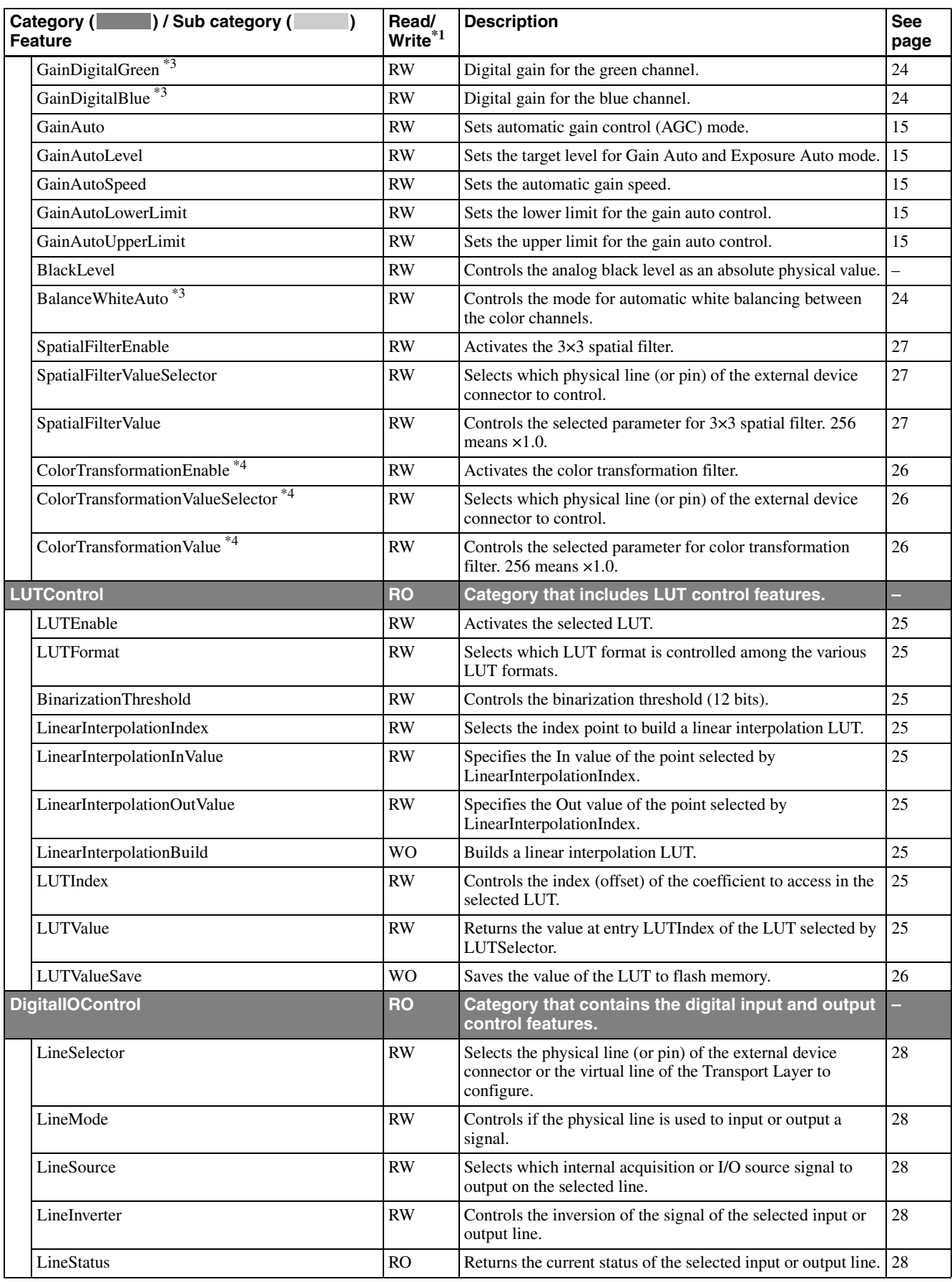

\*2 Color cameras are RO.

\*3 Target models: Color cameras

\*4 Enabled when color camera is set to BGR8, YCbCr8, or YCbCr422\_8.

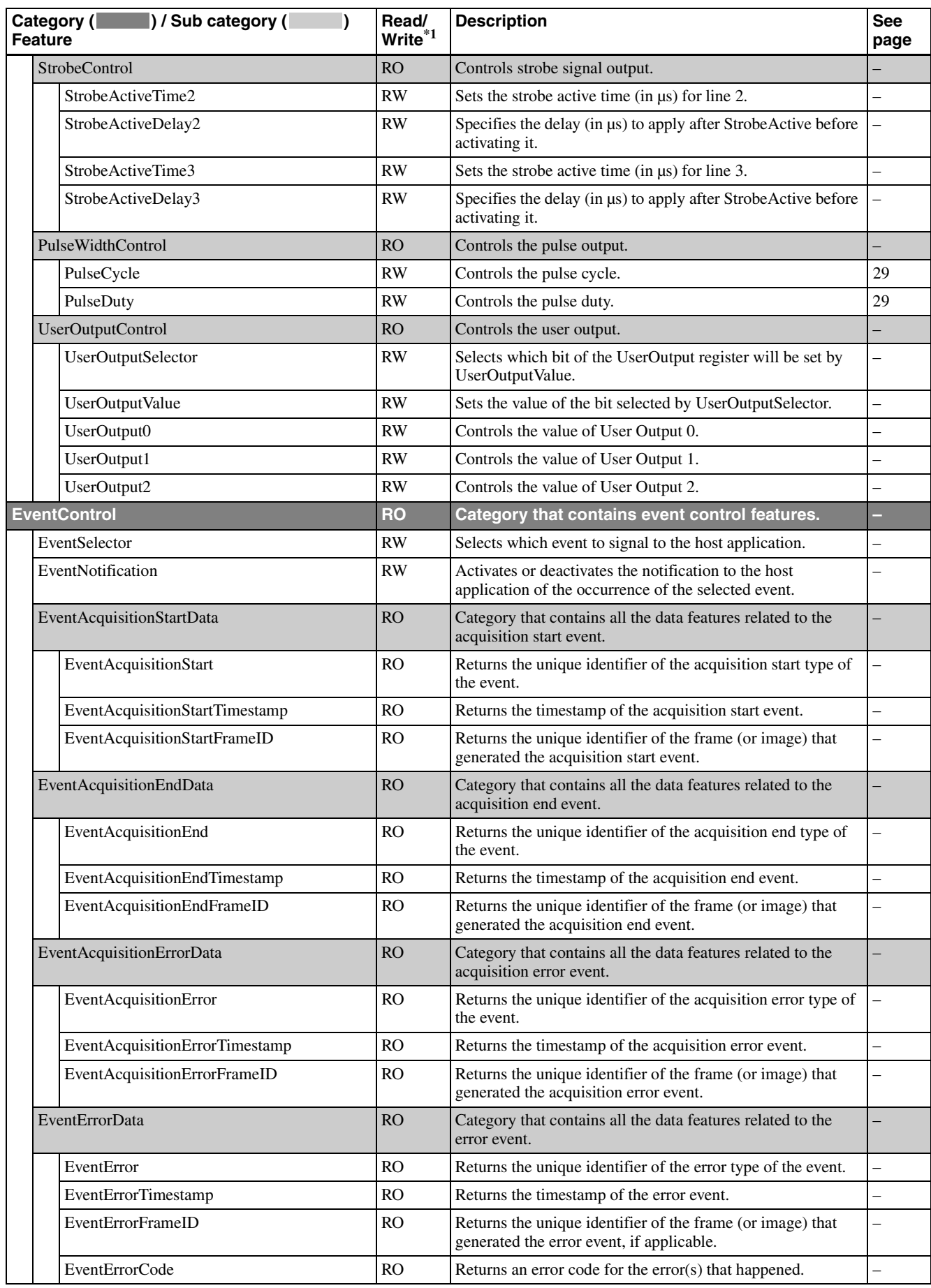

\*2 Color cameras are RO.

\*3 Target models: Color cameras

\*4 Enabled when color camera is set to BGR8, YCbCr8, or YCbCr422\_8.

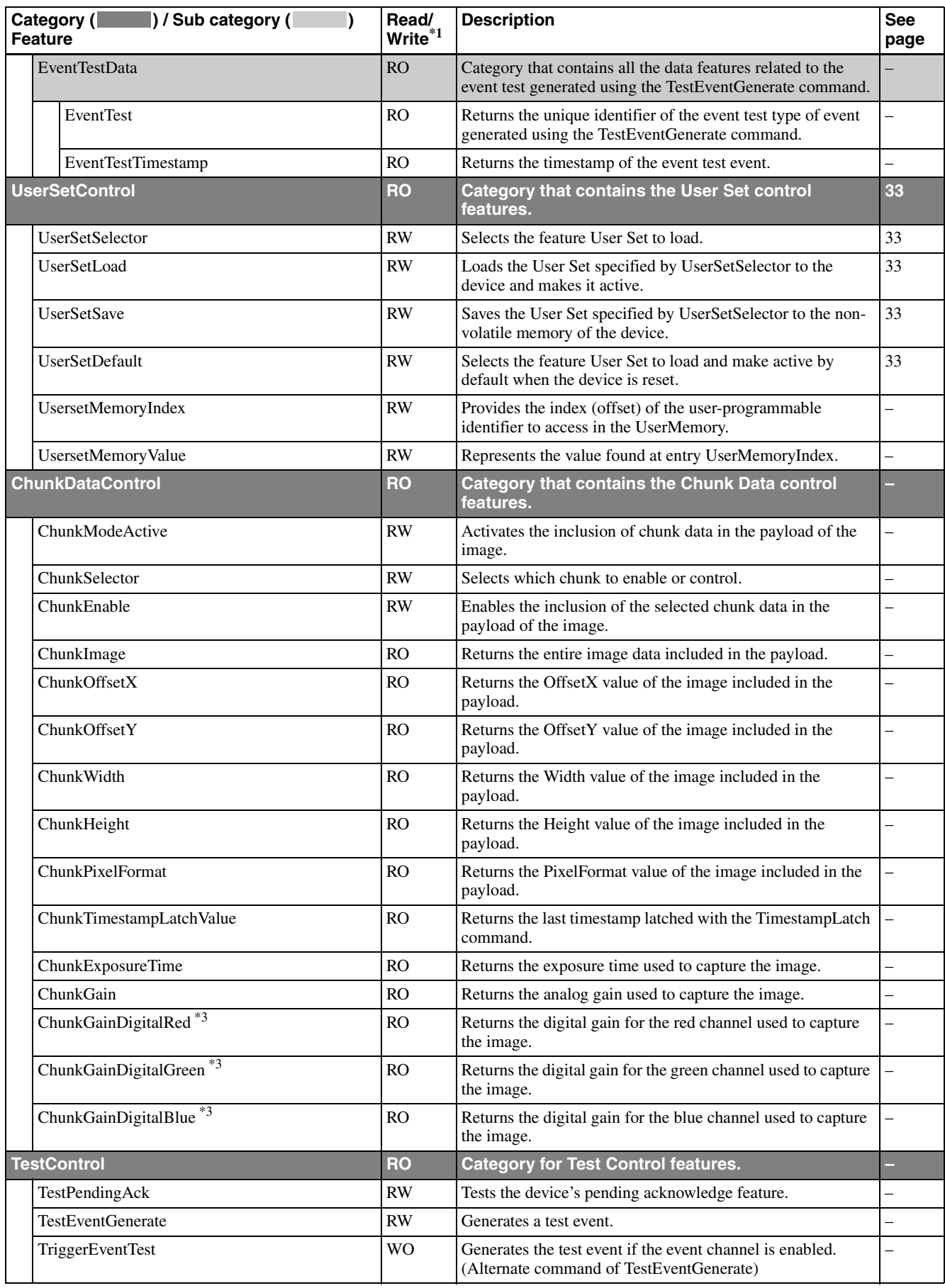

\*2 Color cameras are RO.

\*3 Target models: Color cameras

\*4 Enabled when color camera is set to BGR8, YCbCr8, or YCbCr422\_8.

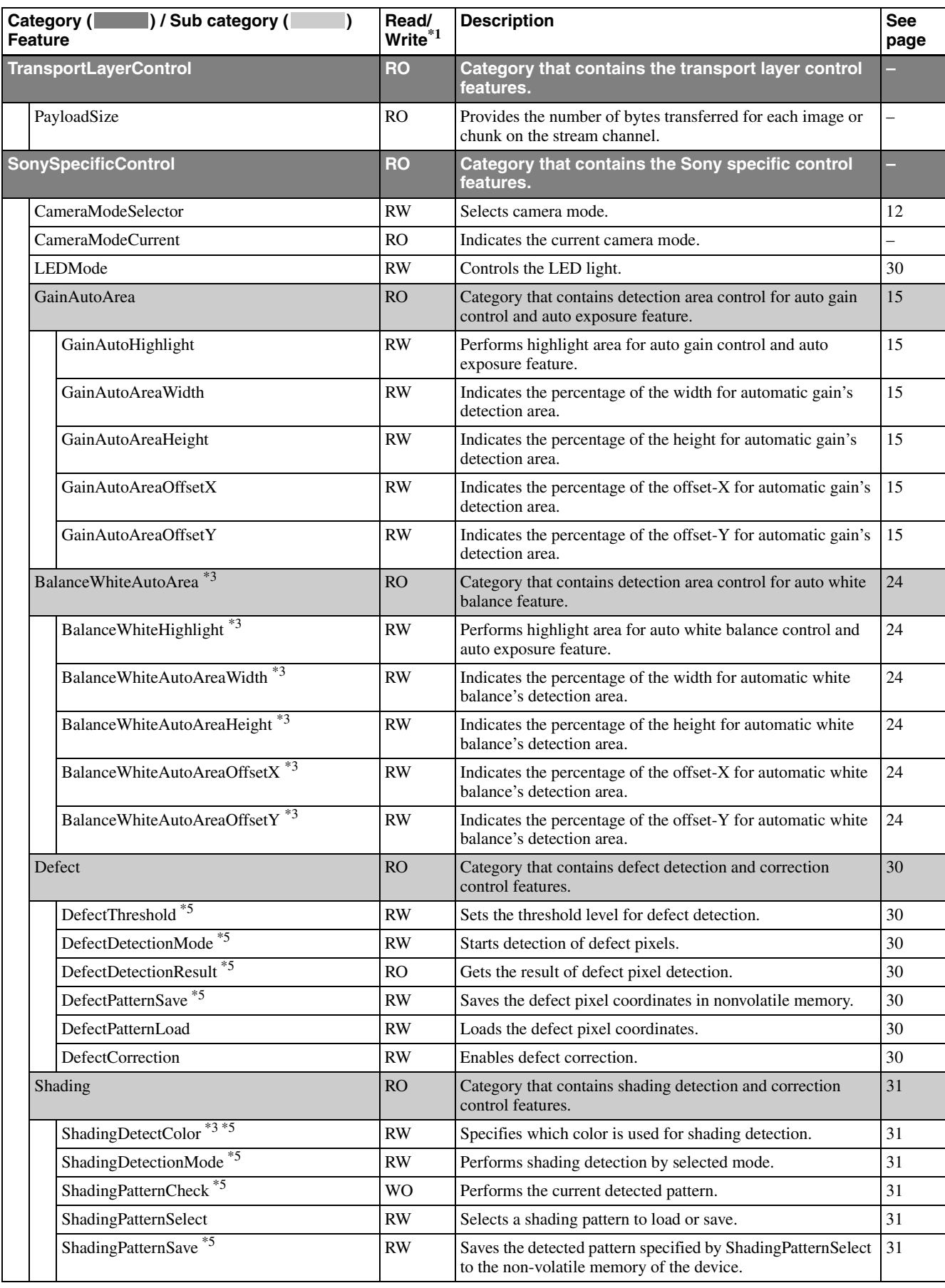

\*2 Color cameras are RO.

\*3 Target models: Color cameras

\*4 Enabled when color camera is set to BGR8, YCbCr8, or YCbCr422\_8.

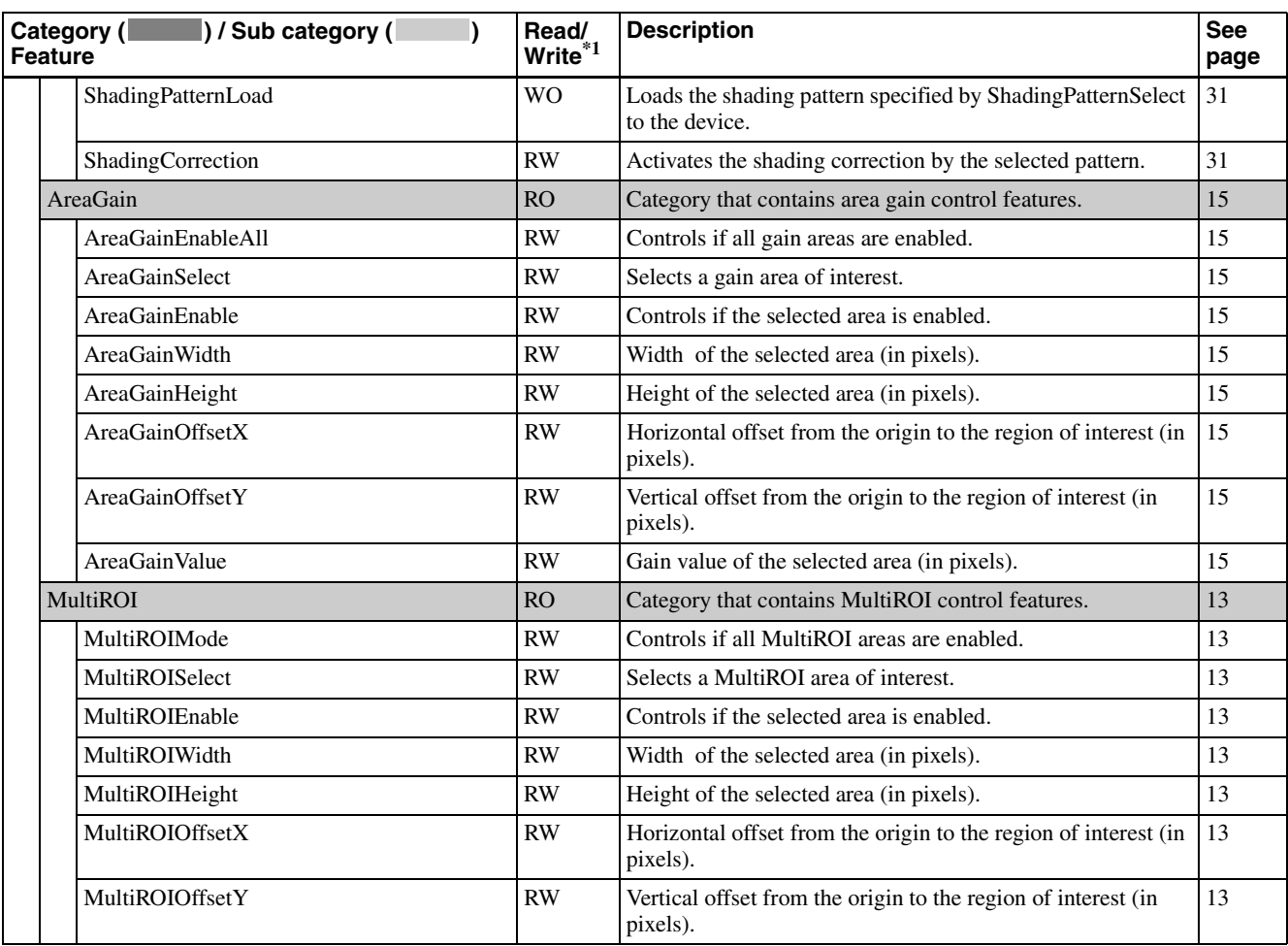

\*2 Color cameras are RO.

\*3 Target models: Color cameras

\*4 Enabled when color camera is set to BGR8, YCbCr8, or YCbCr422\_8.

### <span id="page-41-0"></span>*Specifications*

## <span id="page-41-1"></span>**Specifications**

Imaging device 1/2.9 type CMOS image sensor with global shutter function Standard video output size (horizontal/vertical) 1,440×1,080 Frame rate Lens mount C-mount Flange focal length 17.526 mm Video output signal XCU-CG160: Mono 8 bits (default setting)/12 bits XCU-CG160C: Raw 8 bits (default setting)/12 bits, BGR 24 bits, YCbCr 24 bits, YCbCr 16 bits Reference video output level 235 steps (8 bits)/3,760 steps (12 bits) Reference pedestal level 15 steps (8 bits)/240 steps (12 bits) Range of color temperature for white balance XCU-CG160C: 2,400 K to 9,000 K Minimum illumination (gain control at +18 dB, F1.4, shutter speed at 1/30 sec) XCU-CG160: 0.5 lx XCU-CG160C: 12 lx Sensitivity XCU-CG160: F5.6 (gain control at 0 dB, 400 lx, shutter speed at 1/30 sec) XCU-CG160C: F5.6 (gain control at 0 dB, 2,000 lx, shutter speed at 1/30 sec) Gain 0 dB to 18 dB, Auto gain<br>Shutter speed 1/100,000 sec to 60 sec, a  $1/100,000$  sec to 60 sec, automatic shutter (image quality is retained for 2 seconds) Gamma  $\gamma = 1$  (Changeable by LUT) Power requirements USB bus power (DC  $5V \pm 5\%$ ): USB connector DC 12 V (10.5 V to 15 V): DC power supply input connector Power consumption 3.0 W (USB bus power) 3.5 W (DC) Performance guarantee temperature 0 °C to 40 °C (32 °F to 104 °F) Operating temperature  $-5$  °C to +45 °C (23 °F to 113 °F) Storage temperature  $-30$  °C to +60 °C ( $-22$  °F to +140 °F) Operating relative humidity 20% to 80% (no condensation)

Storage relative humidity 20% to 80% (no condensation) MTBF Approx. 7.7 years Vibration resistance 10 G (20 Hz to 200 Hz) Shock resistance 70 G External dimensions (w/h/d)  $29 \times 29 \times 30$  mm  $(1^{3}/_{16} \times 1^{3}/_{16} \times 1^{3}/_{16} \text{ inches})$ (excluding protrusions) Mass Approx. 50 g  $(1.8 \text{ oz})$ Accessories Lens mount cap (1) Operating Instructions (1)

Design and specifications are subject to change without notice.

## <span id="page-42-0"></span>**Spectral Sensitivity Characteristics (Typical Values)**

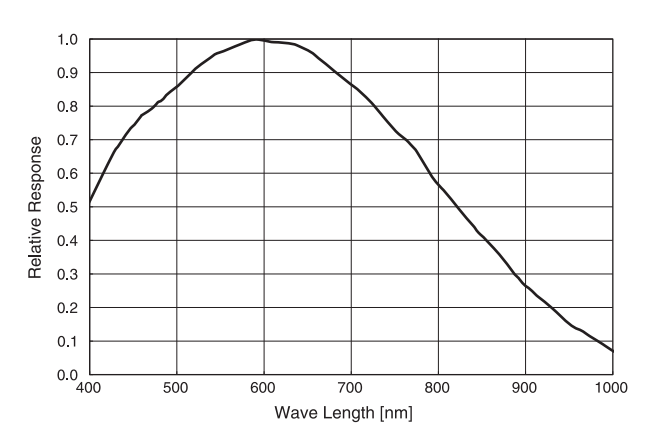

**XCU-CG160 XCU-CG160C**

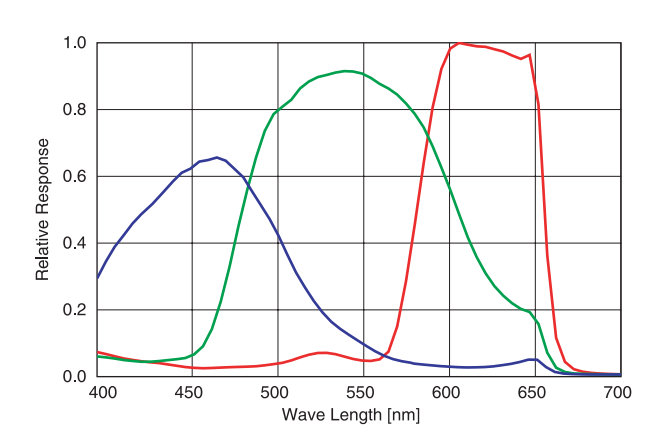

## <span id="page-43-1"></span><span id="page-43-0"></span>**Dimensions**

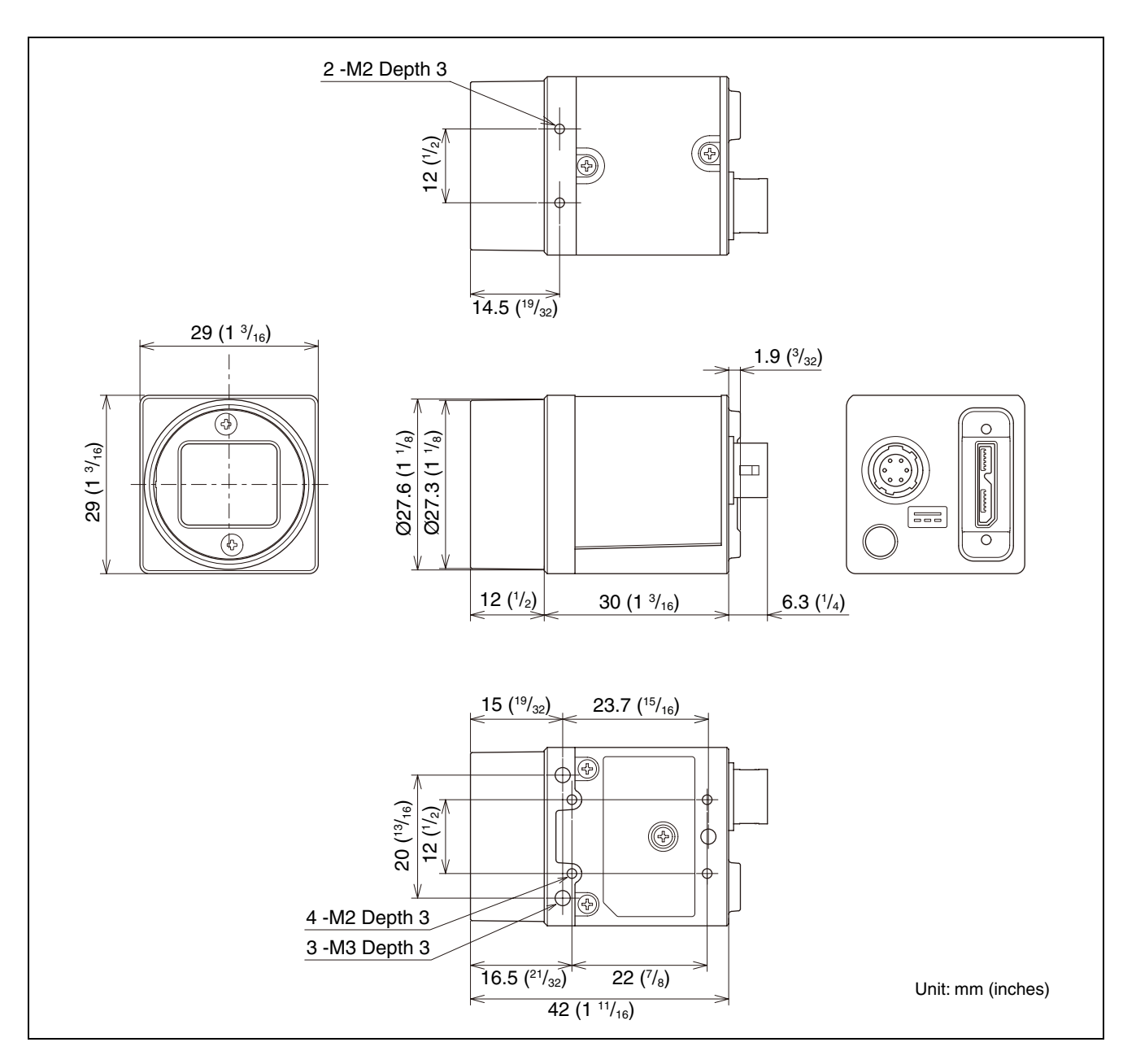

Sony reserves the right to change specifications of the products and discontinue products without notice. Technical information contained herein is for reference only and does not convey any license by any implication or otherwise under any intellectual property right or other right of Sony or third parties. Sony cannot assume responsibility for any right infringements arising out of the use of this information.